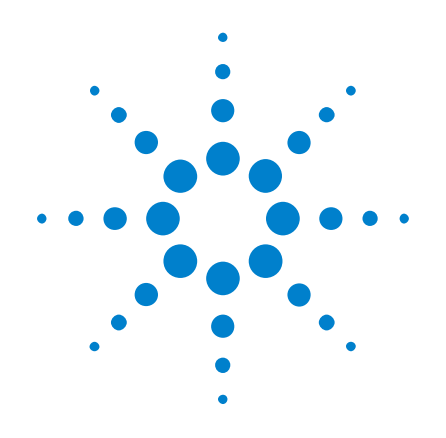

# DSOX3PWR パワー測定 アプリケーション

# ユーザーズ・ガイド

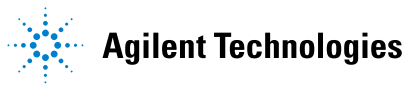

ご注意

© Agilent Technologies, Inc. 2007-2009, 2011

米国および国際著作権法の規定に基づ き、Agilent Technologies, Inc. に よる事前の同意と書面による許可なし に、本書の内容をいかなる手段でも (電子的記憶および読み出し、他言語 への翻訳を含む)複製することはでき ません。

#### マニュアル・パーツ番号

バージョン 02.00.0000

#### 版

2011 年 10 月 18 日

印刷 マレーシア

Agilent Technologies, Inc. 1900 Garden of the Gods Road Colorado Springs, CO 80907 USA

### 保証

本書に記載した説明は「現状のま ま」で提供されており、改訂版で は断りなく変<br>ます。また、 更される<sub>物戸</sub><br>アジレント 土(以下「ア という) は に書およびここに るすべての情 寺定用途への適合性や市 品力の黙示的保証に関 の明示的保証も黙示的保証もいた しません。アジレントは本書また は本書に記載された情報の適用、 実行、使用に関連して生じるエ 間接的及び付随的打 いて責任を負いません。Agilent とユーザの間に本書の内容を対象 とした保証条件に関する別個の書 面による契約が存在し、その契約 の内容が上記の条件と矛盾する場 合、別個の契約の保証条件が優先 するものとします。

#### テクノロジー・ライセンス

本書に記載されたハードウエア及びソ フトウエア製品は、ライセンス契約条 件に基づき提供されるものであり、そ のライセンス契約条件の範囲でのみ使 用し、または複製することができま す。

#### 権利の制限について

米国政府の権利の制限。連邦政府に付与さ れるソフトウェア及びテクニカル・データ の権利には、エンド・ユーザ・カスタマに 提供されるカスタマの権利だけが含まれま す。アジレントでは、ソフトウエアとテク ニカル・データにおけるこのカスタム商用 ライセンスを FAR 12.211(Technical Data) と 12.212(Computer Software)に従って、 国防省の場合、DFARS 252.227-7015 (Technical Data - Commercial Items)と DFARS 227.7202-3 (Rights in Commercial Computer Software or Computer Software Documentation)に従って提供します。

#### 安全に関する注意事項

# 注意

注意の指示は、危険を表しま す。ここに示す操作手順や規 則などを正しく実行または遵 守しないと、製品の損傷また は重要なデータの損失を招く おそれがあります。指定され た条件を完全に理解し、それ が満たされていることを確認 するまで、注意の指示より先 に進まないでください。

### 警告

警告の指示は、危険を表しま す。ここに示す操作手順や規 則などを正しく実行または遵 守しないと、怪我または死亡 のおそれがあります。指定さ れた条件を完全に理解し、そ れが満たされていることを確 認するまで、警告の指示より 先に進まないでください。

# <span id="page-2-7"></span><span id="page-2-0"></span>パワー測定アプリケーションの概要

<span id="page-2-12"></span><span id="page-2-8"></span>DSOX3PWR InfiniiVision 3000 X オシロスコープ用パワー測定および解析を使 えば、スイッチング電源の効率と信頼性を短時間で容易に解析できます。

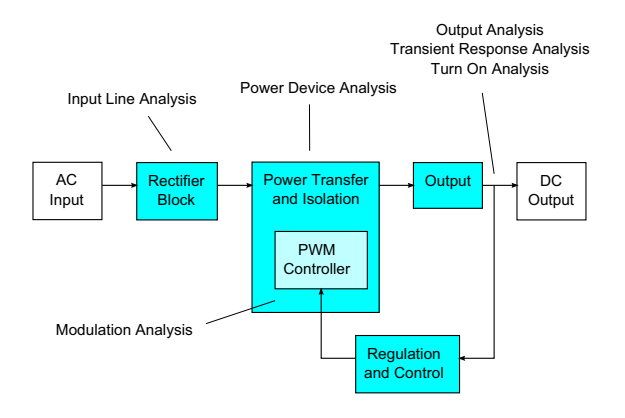

#### 図 1 スイッチ・モード電源 (SMPS) のブロック図と測定のタイプ

<span id="page-2-15"></span><span id="page-2-9"></span>パワー測定アプリケーションを使って、以下を実行できます。

- スイッチング・デバイスのスイッチング損失と伝導損失の測定(効率改善 のため)
- <span id="page-2-11"></span><span id="page-2-2"></span><span id="page-2-1"></span>• dI/dt および dV/dt スルーレートの解析(動作の信頼性改善のため)
- リップル測定用のオシロスコープ・セットアップの自動化(手動でオシロ スコープをセットアップする手間を省くため)
- <span id="page-2-10"></span><span id="page-2-3"></span>• IEC 61000-3-2 規格に基づいたプリコンプライアンス・テストの実行(コン プライアンス・テスト時間の短縮のため)
- <span id="page-2-20"></span><span id="page-2-19"></span><span id="page-2-17"></span><span id="page-2-16"></span><span id="page-2-14"></span><span id="page-2-6"></span>• ライン電力の全高調波歪み、有効電力、皮相電力、力率、クレスト・ファ クタのテスト(電力品質情報を短時間で入手するため)
- <span id="page-2-13"></span><span id="page-2-5"></span>• 出力雑音(リップル)の測定
- <span id="page-2-18"></span>• パルス幅変調(PWM 信号のオン時間およびオフ時間情報を使用した変調の解 析(アクティブ力率の評価のため)
- <span id="page-2-4"></span>• 電源除去比(PSRR)測定による、入力電源からのさまざまな周波数のリッ プルを除去する回路の能力の測定

パワー測定および解析ライセンスと、オシロスコープ、高電圧差動プローブ、 電流プローブ、プローブ・スキュー補正フィクスチャ、パッシブ・プローブの 組み合わせにより、電源のデザインおよびテスト用のフル機能のパワー測定シ ステムが完成します。

DSOX3PWR には、PC で動作するパワー解析ソフトウェア・パッケージ U1881A の ライセンスが無料で付属するので、オフラインでのパワー測定やレポート作成 を実行できます。

本書の内容:

- [章 1, " 前提条件 ," ページから始まる 9](#page-8-0)
- [章 2, " 入門 ," ページから始まる 15](#page-14-0)
- · 章 3. "パワー解析の実行," ページから始まる 25
- [章 4, " 自動パワー測定 ," ページから始まる 61](#page-60-0)

目次

[パワー測定アプリケーションの概要](#page-2-0) 3

[1 前提条件](#page-8-1)

[安全性](#page-8-2) 9 [オシロスコープの要件](#page-8-3) 9 [帯域幅要件](#page-9-0) 10 [メモリ要件](#page-9-1) 10 [ソフトウェア・バージョン要件](#page-10-0) 11 [プローブ要件](#page-10-1) 11 [電圧プローブ](#page-10-2) 11 [電流プローブ](#page-11-0) 12 [電圧/電流プローブのスキュー補正](#page-11-1) 12

[2 入門](#page-14-1)

ステップ 1: パワー測定アプリケーションへのアクセ [ス](#page-14-2) 15 [ステップ 2:チャネル・スキュー補正の実行](#page-15-0) 16 [ステップ 3:パワー解析のタイプの選択](#page-18-0) 19 ステップ 4: DUT の接続と信号のセットアップ 20 [ステップ 5:解析設定の変更\(使用可能な場合\)](#page-21-0) 22 [ステップ 6:解析の適用](#page-21-1) 22 [ステップ 7:解析結果の表示](#page-21-2) 22

[3 パワー解析の実行](#page-24-1)

#### [電流高調波](#page-24-2) 25

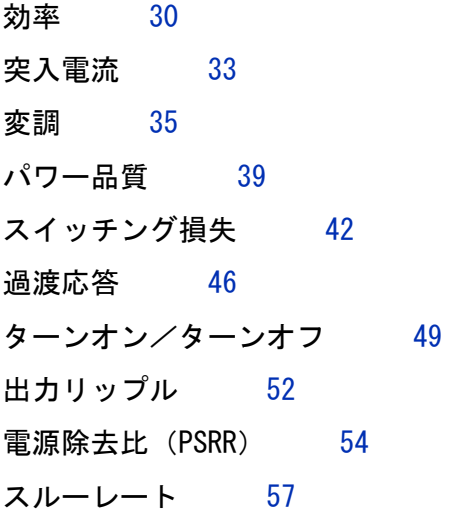

### [4 自動パワー測定](#page-60-1)

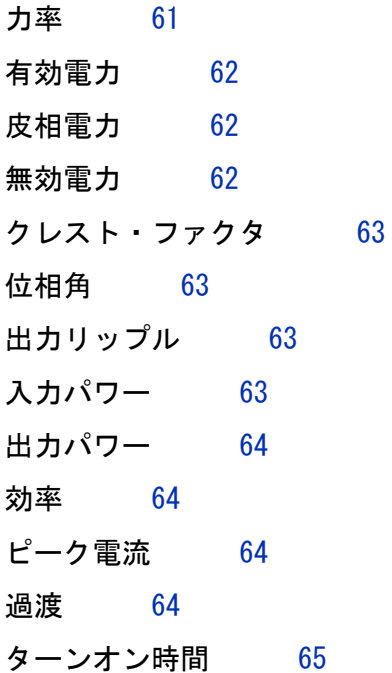

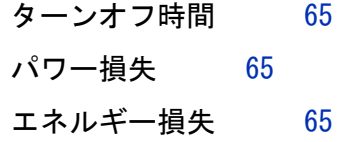

DSOX3PWR パワー測定アプリケーション ユーザーズ・ガイド アンドラング ファインスタン ファインスタン ファインスタン

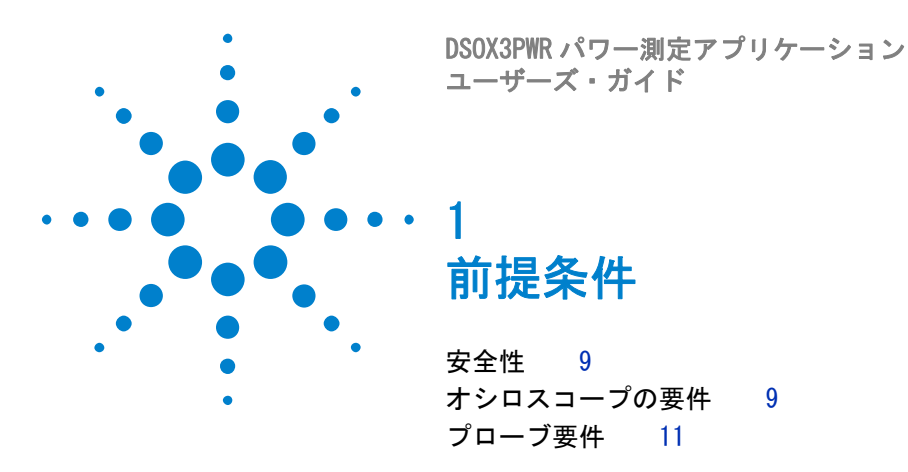

<span id="page-8-6"></span><span id="page-8-1"></span><span id="page-8-0"></span>この章では、パワー測定アプリケーションを使用する際の安全に関する注意事 項と必要な条件を示します。

# <span id="page-8-5"></span><span id="page-8-2"></span>安全性

### **警告 高電圧が存在する回路に接続する場合は、プローブやその他のコンポーネ** ントを必ず定格の範囲内で使用してください。プローブやその他のコン ポーネントの説明書を参照してください。

# <span id="page-8-3"></span>オシロスコープの要件

<span id="page-8-4"></span>DSOX3PWR パワー測定アプリケーションは、3000 X シリーズ・デジタル・スト レージ・オシロスコープ(DSO)で動作します。

• InfiniiVision 3000 X シリーズ・オシロスコープには、帯域幅 100 MHz、 200 MHz、350 MHz、500 MHz のモデルがあり、メモリは 2 M ポイントまたは 4 M ポイントから選択できます。

必要なオシロスコープ帯域幅とメモリは、被試験電源の特性によって決まりま す。

- [" 帯域幅要件 "](#page-9-0) ページ 10
- [" メモリ要件 "](#page-9-1) ページ 10

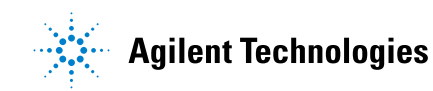

<span id="page-9-3"></span>• "ソフトウェア・バージョン要件"ページ 11

#### <span id="page-9-0"></span>帯域幅要件

オシロスコープとプローブの帯域幅要件は、スイッチング・デバイスのスルー レート(立ち上がり/立ち下がり時間)によって決まります。

ガウシアン応答のオシロスコープ(帯域幅 1 GHz 以下のオシロスコープに多 い)では、オシロスコープの立ち上がり時間は、一般的にオシロスコープの帯 域幅と次の式の関係にあります。

立ち上がり時間= 0.35/ 帯域幅

入力信号の立ち上がり時間を ±5 %の誤差で測定するには、オシロスコープの 立ち上がり時間が入力信号の立ち上がり時間の 1/3 であることが必要です。し たがって、オシロスコープの帯域幅要件は次のようになります。

帯域幅=[0.35/(入力信号の立ち上がり時間 /3)]

<span id="page-9-2"></span>例えば、立ち上がり時間が 10 ns のスイッチング・デバイスに対しては、帯域 幅 105 MHz のオシロスコープ (およびプローブ) が必要です。

### <span id="page-9-1"></span>メモリ要件

オシロスコープのメモリ要件は、捕捉する信号の時間範囲とタイプによって次 のように決まります。

メモリ長=時間範囲 \* サンプリング・レート

• スイッチング・デバイス信号の場合:スルーレートが 50 ns のスイッチング 信号を、電源サイクル (60 Hz) の半分の時間だけ捕捉したい場合 (必要な 帯域幅の 4 倍のサンプリング・レートを使用するとして)、メモリ長= 8.333 ms\*21 MHz\*4 = 699972 となります。

InfiniiVision 3000 X シリーズ・オシロスコープでは、サンプリング・ レートは時間範囲設定によって決まります。上記の例では、時間範囲が 8.333 ms の場合の高分解能モードのサンプリング・レートは、100 M サンプ ル /s となります。したがって、必要なメモリ長は 833,300 ポイントです。

• 入力 AC ライン信号の場合:FFT をプロットするには、数サイクル分の捕捉 が必要です。FFT プロットの分解能は、サンプリング・レートをデータ・サ イズで割った値です。予想される高調波は、50/60 Hz の倍数です。

<span id="page-10-12"></span>前提条件 1

入力信号の周波数成分は低いので、高いサンプリング・レートは不要です。 例えば、RTCA-DO-160E 仕様では、サンプリング・レートは 100 k サンプル /s 以上で十分と定められています。60 Hz 信号の場合は、10 サイクル分を 捕捉するには、83.33 ms の捕捉時間が必要です。

<span id="page-10-10"></span>InfiniiVision 3000 X シリーズ・オシロスコープの場合は、上記の時間範 囲では、サンプリング・レートは 10 M サンプル /s に設定されます。FFT 分 解能が 4.77 Hz の場合は、必要なメモリ長は 83,330 ポイントです。

# <span id="page-10-0"></span>ソフトウェア・バージョン要件

<span id="page-10-4"></span>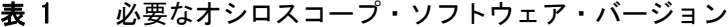

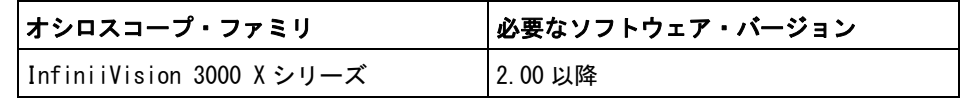

# <span id="page-10-1"></span>プローブ要件

- <span id="page-10-11"></span>• [" 電圧プローブ "](#page-10-2) ページ 11
- [" 電流プローブ "](#page-11-0) ページ 12
- <span id="page-10-13"></span>• "雷圧/雷流プローブのスキュー補正"ページ 12

### <span id="page-10-2"></span>電圧プローブ

<span id="page-10-6"></span>次の電圧プローブが使用できます。

- <span id="page-10-5"></span>• Agilent N2791A 差動プローブ、25 MHz、700 V ダイナミック・レンジ
- Agilent N2790A 差動プローブ、AutoProbe インタフェース付き、100 MHz、 1.4 kV ダイナミック・レンジ
- <span id="page-10-7"></span>• Agilent N2792A 差動プローブ、200 MHz 帯域幅、20 V ダイナミック・レン ジ
- <span id="page-10-8"></span>• Agilent N2793A 差動プローブ、800 MHz 帯域幅、15 V ダイナミック・レン ジ
- <span id="page-10-9"></span>• Agilent N2891A 高電圧差動プローブ、70 MHz 帯域幅、7 kV ダイナミック・ レンジ
- <span id="page-10-3"></span>• Agilent 1141A 差動プローブ、200 MHz 帯域幅、400 V ダイナミック・レン ジ

DSOX3PWR パワー測定アプリケーション ユーザーズ・ガイド ねんしゃ しんしゃ しんしょう 11

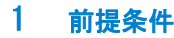

- <span id="page-11-2"></span>• Agilent 10070D パッシブ・プローブ、1:1、20 MHz 帯域幅、400 V 最大入力 (電源雑音測定および電源除去比測定用)
- <span id="page-11-8"></span>• Agilent N2870A パッシブ・プローブ、1:1、35 MHz 帯域幅、55 V 最大入力 (電源雑音測定および電源除去比測定用)

電圧プローブの帯域幅要件については[、" 帯域幅要件 "](#page-9-0) ページ 10 を参照して ください。

必要なプローブの電圧レンジは、測定する入力信号によって異なります。 AC-DC スイッチ・モード電源には、高電圧レンジのプローブが必要です。ス イッチング信号と入力ライン信号の最大電圧は、700 Vpp 程度になることがあ るからです。DC-DC スイッチ・モード電源の場合は、信号振幅はこれよりずっ と小さいので、プローブの電圧レンジはもっと低くてもかまいません。

<span id="page-11-12"></span><span id="page-11-11"></span>パッシブ・プローブは通常、DC 出力や過渡応答の測定に使用されます。

### <span id="page-11-0"></span>電流プローブ

<span id="page-11-3"></span>次の Agilent AC/DC 電流プローブが使用できます。

- <span id="page-11-9"></span>• 1147A 50 MHz 帯域幅、15 A ピーク
- <span id="page-11-4"></span>• N2893A 100 MHz 帯域幅、30 A ピーク
- <span id="page-11-5"></span>• N2780A 2 MHz 帯域幅、500 A ピーク
- <span id="page-11-6"></span>• N2781A 10 MHz 帯域幅、150 A ピーク
- <span id="page-11-7"></span>• N2782A 50 MHz 帯域幅、30 A ピーク
- N2783A 100 MHz 帯域幅、30 A ピーク

<span id="page-11-10"></span>電流プローブの帯域幅要件については[、" 帯域幅要件 "](#page-9-0) ページ 10 を参照して ください。

### <span id="page-11-1"></span>電圧/電流プローブのスキュー補正

パワー損失測定を正確に実行するには、U1880A スキュー補正フィクスチャを使 用して、電流プローブと電圧プローブの信号経路の間の時間遅延の差を補正し ます。

プローブのスキュー補正手順は[、章 2, " 入門 ," ページから始まる 15](#page-14-0) で説 明しています。

| 温度   | 動作時: $-10$ ℃ $\sim$ $+55$ ℃<br>保管時: - 20 ℃~+60 ℃           |
|------|------------------------------------------------------------|
| 湿度   | 動作時:相対湿度 95 % (40 ℃で 24 時間)<br>保管時:相対湿度 90 % (65 ℃で 24 時間) |
| 高度   | 動作時:最高 4,570 m<br>保管時:最高 15, 244 m                         |
| 屋内使用 | 屋内使用のみ                                                     |

表 2 U1880A スキュー補正フィクスチャの環境特性

# 1 前提条件

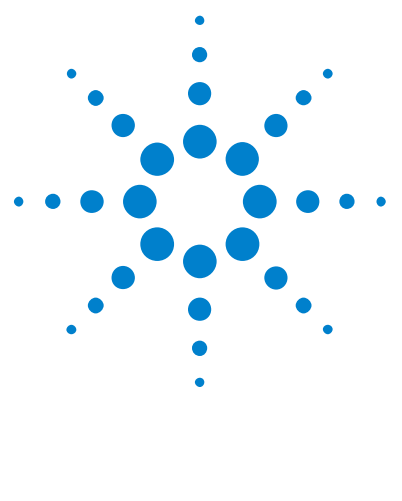

DSOX3PWR パワー測定アプリケーション ユーザーズ・ガイド

<span id="page-14-4"></span><span id="page-14-1"></span><span id="page-14-0"></span> $\boldsymbol{\mathcal{P}}$ 入門

<span id="page-14-3"></span>ステップ 1: パワー測定アプリケーションへのアクセス 15 [ステップ 2:チャネル・スキュー補正の実行](#page-15-0) 16 ステップ 3: パワー解析のタイプの選択 19 [ステップ 4:DUT の接続と信号のセットアップ](#page-19-0) 20 [ステップ 5:解析設定の変更\(使用可能な場合\)](#page-21-0) 22 [ステップ 6:解析の適用](#page-21-1) 22 [ステップ 7:解析結果の表示](#page-21-2) 22

この章では、パワー測定を初めて行う際に必要な手順の概要を示します。

# <span id="page-14-2"></span>ステップ1:パワー測定アプリケーションへのアクセス

オシロスコープ上のパワー測定アプリケーションにアクセスするには:

- 1 [Analyze] 解析キーを押します。
- 2 機能を押し、パワー・アプリケーションを選択します。
- 3 機能をもう一度押して、パワー測定をオンにします。

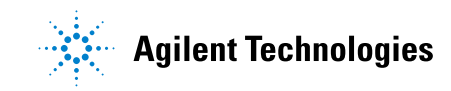

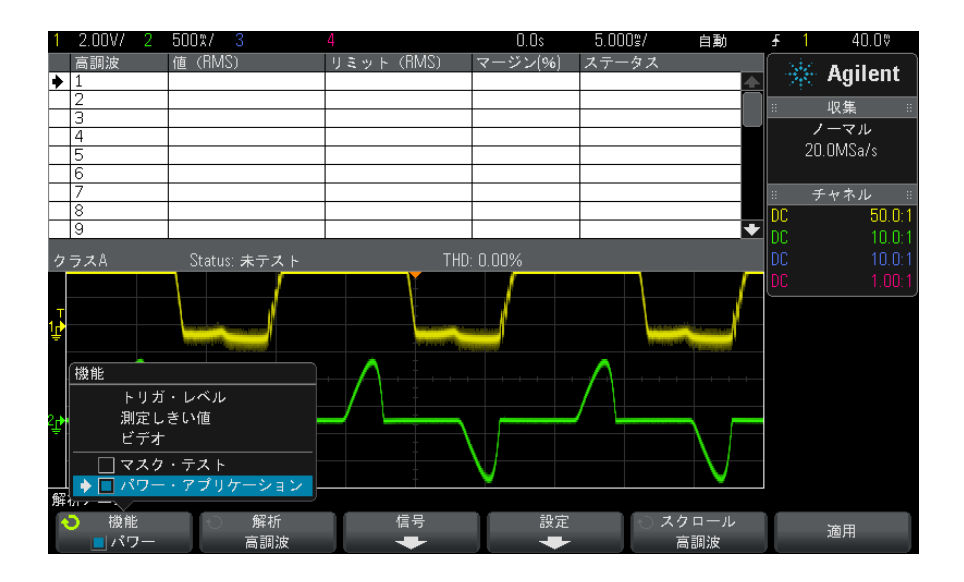

次へ • [" ステップ 2:チャネル・スキュー補正の実行 "](#page-15-0) ページ 16

# <span id="page-15-0"></span>ステップ 2:チャネル・スキュー補正の実行

<span id="page-15-2"></span>正確なパワー損失測定を実行するには、U1880A スキュー補正フィクスチャを使 用して、電流および電圧チャネルのスキュー補正を行う必要があります。チャ ネル・スキュー補正手順では、電流プローブと電圧プローブの間の時間遅延が 校正されます。

スキュー補正手順は、最初に 1 回と、ハードウェア・セットアップに変更が あった場合(例えば、別のプローブや別のオシロスコープ・チャネルを使用す る場合)、または周囲温度が変化した場合に実行する必要があります。

- チャネル・スキュー補正を実行するには:
- 1 最初に、電流プローブを消磁し、ゼロ調整します。このための手順について は、電流プローブのドキュメントを参照してください。
- <span id="page-15-1"></span>2 U1880A スキュー補正フィクスチャに接続します。

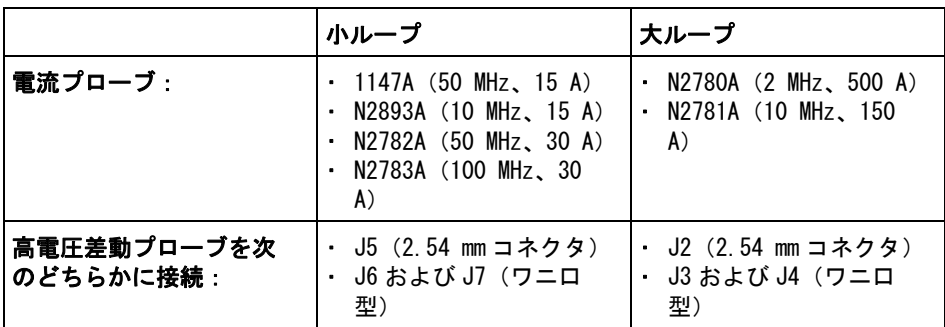

- a 高電圧差動プローブの D+ と D- を、スキュー補正フィクスチャに接続し ます。
- b 矢印の方向が電流の方向に一致するように、電流プローブを電流ループ に接続します。

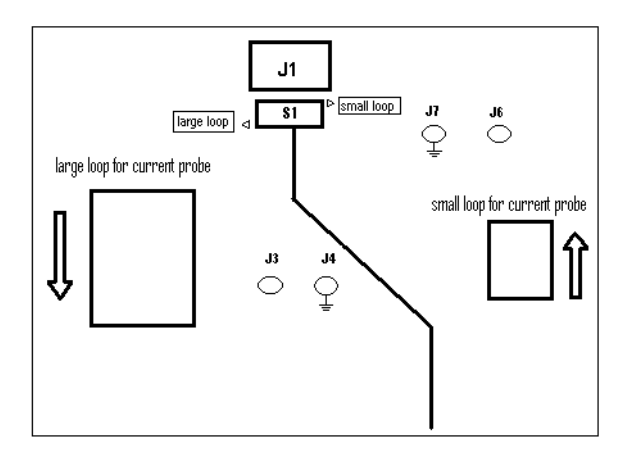

- c スキュー補正フィクスチャのスイッチが、フィクスチャの正しい側(「小 ループ」または「大ループ」)に設定されていることを確認します。
- d スキュー補正フィクスチャを、オシロスコープまたは PC の USB ポート に、USB ケーブルで接続します。USB ポートからスキュー補正フィクス チャに電力が供給されます。
- 3 パワー・アプリケーションのメイン・メニューで、信号を押します。

DSOX3PWR パワー測定アプリケーション ユーザーズ・ガイド ねんしゃ いちょう しんしょう 17

### 2 入門

4 パワー・アプリケーションの信号メニューで、電圧ソフトキーを押し、入力 ノブを使って、電圧信号をプローブしているアナログ・チャネルを選択しま す。

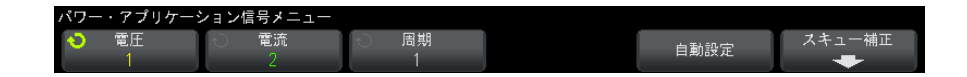

- 5 **電流**ソフトキーを押し、入力ノブを使って、電流信号をプローブしているア ナログ・チャネルを選択します。
- 6 スキュー補正ソフトキーを押します。
- 7 パワー・アプリケーションのスキュー補正メニューで、自動スキュー補正を 押します。

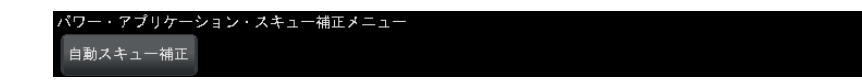

■ スキュー補正フィクスチャの電圧レベルは非常に小さいため、できる限り高電<br>注記 ■ 天羊型 ■ ごの見よの注言記点も先用しささ、大きい注言記点も先用する 圧差動プローブの最小の減衰設定を使用します。大きい減衰設定を使用する と、雑音レベルも拡大されるため、正しくないスキュー値が得られ、測定結果 に影響する可能性があります。

> スキュー補正プロセスが完了すると、スキュー補正が成功したかどうかの メッセージと、成功した場合は使用される設定が表示されます。

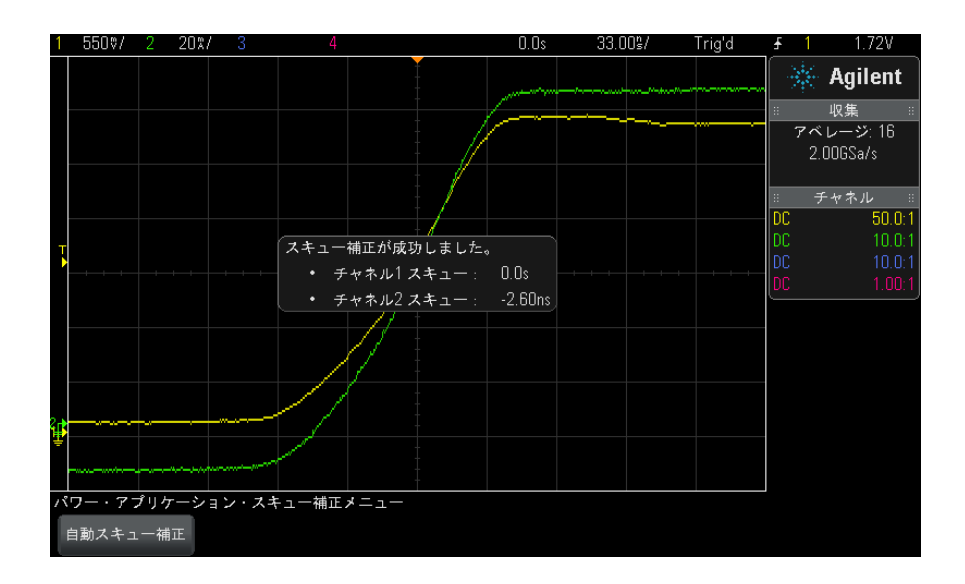

8 Back/Up キーを 2 回押して、パワー・アプリケーションのメイン・メ **Back**ニューに戻ります。

スキュー補正値は、工場設定またはセキュア消去が実行されるまで、オシロス コープに保存されます。次にパワー・アプリケーションを実行したときには、 保存されたスキュー補正値を使用するか、スキュー補正をもう一度実行できま す。

一般的に、スキュー補正手順は、テスト・セットアップに変更があった場合 (例えば、別のプローブや別のオシロスコープ・チャネルを使用する場合)、ま たは周囲温度が変化した場合に再実行する必要があります。

- 関連項目 ト "U1880A スキュー補正フィクスチャ・ユーザーズ・ガイド".
	- 次へ [" ステップ 3:パワー解析のタイプの選択 "](#page-18-0) ページ 19

# <span id="page-18-0"></span>ステップ 3:パワー解析のタイプの選択

1 パワー・アプリケーションのメイン・メニューで、解析ソフトキーを押し、 入力ノブを回して、パワー解析のタイプを選択します。

<span id="page-18-1"></span>次のタイプのパワー解析が使用できます。

• 電流高調波

### 2 入門

- 効率
- 突入電流
- 変調
- パワー品質
- スイッチング損失
- 過渡応答
- ターンオン/ターンオフ
- 出力リップル
- 電源除去比(PSRR)
- <span id="page-19-1"></span>• スルーレート
- 次へ [" ステップ 4:DUT の接続と信号のセットアップ "](#page-19-0) ページ 20

# <span id="page-19-0"></span>ステップ 4:DUT の接続と信号のセットアップ

パワー解析の各タイプに対して、**信号**ソフトキーと、使用するオシロスコー プ・チャネルの指定とその他の関連オプションの設定のためのメニューが存在 します。

- 1 パワー・アプリケーションのメイン・メニューで、信号ソフトキーを押しま す。
- 2 パワー・アプリケーションの信号メニューで、接続図を参照して、プローブ を被試験デバイスとオシロスコープに接続します。

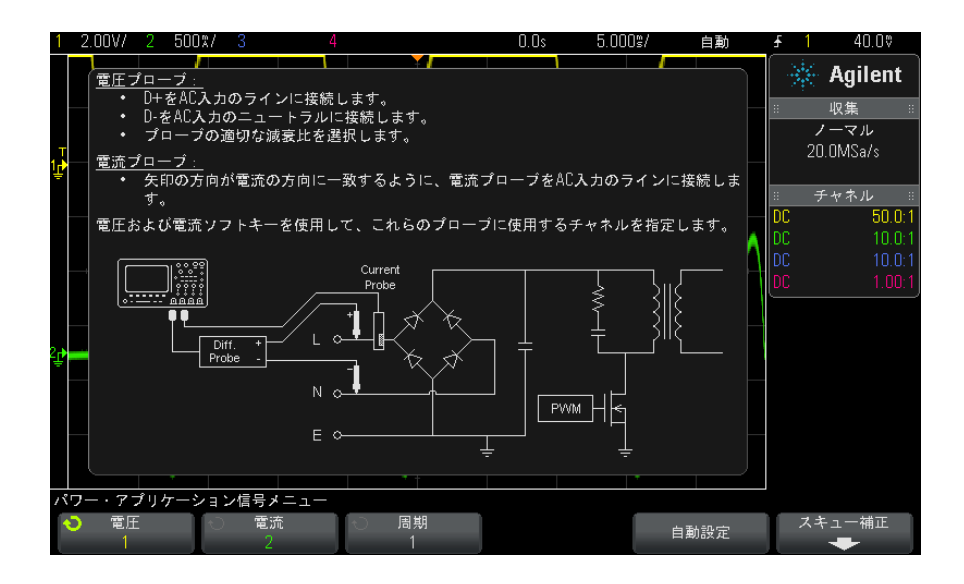

3 上の例では、電圧および電流ソフトキーを押し、正しいアナログ・チャネル が選択されていることを確認します。

■ 全記 国圧プローブで使用されている正しい減衰比を選択します。<br>■ 注記

<span id="page-20-1"></span><span id="page-20-0"></span>減衰比とプローブの最大出力電圧の積によって、最大入力信号が得られます。 例えば、N2791A プローブの最大出力電圧は ±7 V なので、100:1 の減衰比の場 合は最大入力信号は ±700 V となります。

# 注記 また、電流プローブで使用されている正しい減衰比を選択します。

- 4 関連オプションを設定するソフトキーがある場合は、それを使用して適切な 設定を指定します。上の例では、周期ソフトキーがこれにあたります。
- 5 自動設定ソフトキーが存在する場合は、これを押して、電圧および電流チャ ネルのスケールと位置を自動的に設定し、場合によっては時間 /div も設定 します。
- 6 Back/Up キーを押して、パワー・アプリケーションのメイン・メニュー **Back**に戻ります。

DSOX3PWR パワー測定アプリケーション ユーザーズ・ガイド ねんしゃ いちょう しょうしょう 21

### 2 入門

次へ • [" ステップ 5:解析設定の変更\(使用可能な場合\)"](#page-21-0) ページ 22

# <span id="page-21-0"></span>ステップ5:解析設定の変更(使用可能な場合)

<span id="page-21-5"></span>選択したパワー解析のタイプで設定が使用可能な場合は、パワー・アプリケー ションのメイン・メニューに**設定**ソフトキーまたはその他のソフトキーが存在 します。パワー解析の設定を指定するには:

1 パワー・アプリケーションのメイン・メニューで、設定ソフトキーまたはそ の他のソフトキーを押し、実行する解析のタイプに応じて適切な設定を行い ます。

例えば、電流高調波設定メニューは次のようになります。

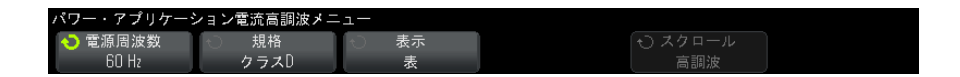

パワー解析の各タイプに関して使用可能な設定の説明については[、章 3, "](#page-24-0) [パワー解析の実行 ," ページから始まる 25](#page-24-0) を参照してください。

- 2 設定の変更が終わったら、パワー・アプリケーションのメイン・メニューに 戻ります(必要な場合は Back/Up キーを押します)。 **Back**
- 次へ [" ステップ 6:解析の適用 "](#page-21-1) ページ 22

# <span id="page-21-1"></span>ステップ 6:解析の適用

<span id="page-21-3"></span>パワー解析の各タイプには、解析を開始するための**適用**ソフトキーがありま す。

- 1 パワー・アプリケーションのメイン・メニューで、適用を押します。
- 次へ [" ステップ 7:解析結果の表示 "](#page-21-2) ページ 22

# <span id="page-21-2"></span>ステップ7:解析結果の表示

<span id="page-21-4"></span>パワー解析が終了したら、次の方法で結果を表示できます。

- パワー解析結果を画面に表示します。
- <span id="page-22-0"></span>• 自動パワー測定を追加します。

パワー解析結果 の画面表示 パワー解析結果は、オシロスコープ画面に表示されます。 次に示すのは、電流高調波解析の結果です。

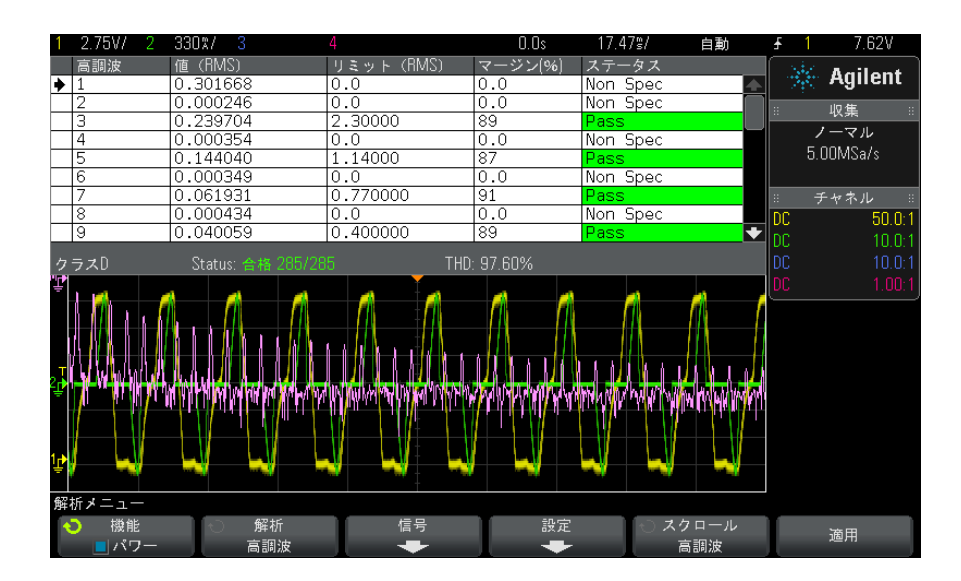

- 自動パワー測定 の追加 電圧(p-p、最大値、最小値など)や時間(周波数、周期、立ち上がり時間、 立ち下がり時間など)の自動測定を追加するのと同様に、自動パワー測定を追 加することもできます[。章 4, " 自動パワー測定 ," ページから始まる 61](#page-60-0) を 参照してください。
	- **関連項目** パワー解析の個々のタイプと、その入力信号、設定、結果の詳細については、 次の項目を参照してください。
		- [章 3, " パワー解析の実行 ," ページから始まる 25](#page-24-0)

# 2 入門

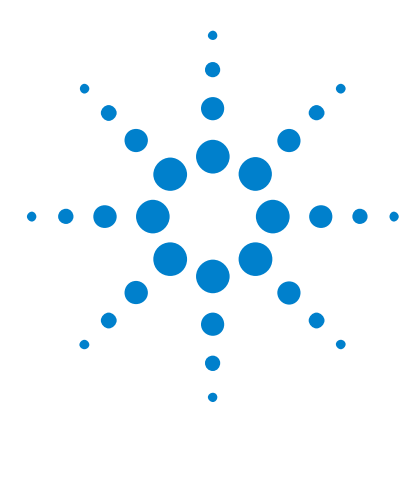

DSOX3PWR パワー測定アプリケーション ユーザーズ・ガイド

<span id="page-24-3"></span><span id="page-24-1"></span>パワー解析の実行

<span id="page-24-0"></span>3

[電流高調波](#page-24-2) 25 [効率](#page-29-0) 30 [突入電流](#page-32-0) 33 [変調](#page-34-0) 35 [パワー品質](#page-38-0) 39 [スイッチング損失](#page-41-0) 42 [過渡応答](#page-45-0) 46 [ターンオン/ターンオフ](#page-48-0) 49 [出力リップル](#page-51-0) 52 [電源除去比\(PSRR\)](#page-53-0) 54 [スルーレート](#page-56-0) 57

<span id="page-24-4"></span>この章では、パワー測定アプリケーションで実行できるパワー解析のタイプ、 被試験デバイスへの正しいプローブ接続、信号セットアップ、設定、結果につ いて説明します。

# <span id="page-24-2"></span>電流高調波

スイッチング電源は、AC 電源からある範囲の高調波を発生します。

このような高調波が送電網に逆方向に伝播すると、送電網に接続された他のデ バイスに問題が生じるおそれがあるため、高調波のリミットが規格で定められ ています。

電流高調波解析では、スイッチング電源の電流高調波を、IEC61000-3-2(クラ スA、B、C、D)のプリコンプライアンス規格に基づいてテストします。解析で は、最大 40 個の高調波が表示されます。

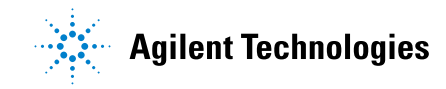

- <span id="page-25-1"></span>信号セットアッ プ 1 パワー・アプリケーションのメイン・メニューで、**電流高調波**解析が選択さ わた状態で、信号ソフトキーを押します。
	- 2 接続図を参照して、プローブを被試験デバイスとオシロスコープに接続しま す。

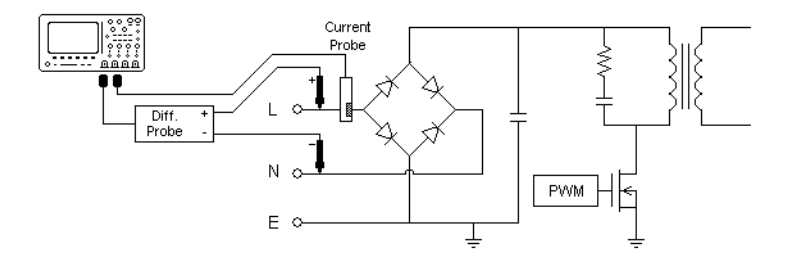

#### 図 2 入力ライン解析テストの代表的な構成

- a 電圧プローブの D+ を AC 入力の通電ワイヤに接続します。
- b 電圧プローブの D- を AC 入力のニュートラル・ワイヤに接続します。
- c 電圧プローブで、適切な減衰比を選択します。
- d 矢印の方向が電流の方向に一致するように、電流プローブを AC 入力の通 電ワイヤに接続します。
- e 電圧プローブと電流プローブをオシロスコープの適切なチャネルに接続 します。
- 3 電圧および電流ソフトキーを押し、正しいアナログ・チャネルが選択されて いることを確認します。

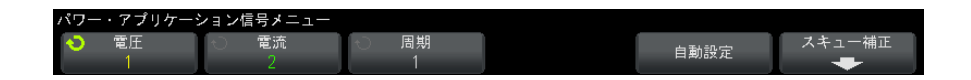

- 4 電圧プローブと電流プローブのプローブ減衰比がオシロスコープで正しく設 定されていることを確認します。
- <span id="page-25-0"></span>5 周期ソフトキーを押し、入力ノブを回して、1 回の収集で捕捉するサイクル 数を選択します。
- 6 自動設定ソフトキーを押して、雷圧および雷流チャネルのスケールと位置を 自動的に設定し、適切な時間 /div を設定します。

<span id="page-26-3"></span><span id="page-26-2"></span><span id="page-26-1"></span>また、ハニング FFT ウィンドウ (周波数分解能が高く、スペクトル・リー ケージが小さい)も自動的に設定されます。信号を手動でセットアップする 場合は、他の FFT 解析用ウィンドウも選択します。例えば、ブラックマン・ ハリス・ウィンドウ(スペクトル・リーケージが最小)やハミング・ウィン ドウ(周波数分解能が高く、スペクトル・リーケージは中程度)がありま す。

- 7 Back/Up キーを押して、パワー・アプリケーションのメイン・メニュー **Back** に戻ります。
- <span id="page-26-5"></span>設定 1 パワー・アプリケーションのメイン・メニューで、設定ソフトキーを押しま す。
	- 2 パワー・アプリケーションの雷流高調波メニューで、適切な設定を行いま す。

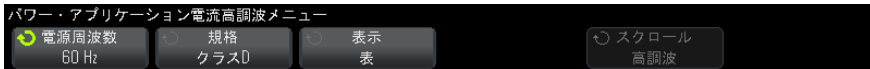

表 3 電流高調波解析設定

<span id="page-26-6"></span><span id="page-26-4"></span><span id="page-26-0"></span>

| 設定      | 意味                                                                                                    |
|---------|----------------------------------------------------------------------------------------------------|
| 電源周波数   | 電源周波数を入力します。                                                                                                    |
| 電流高調波規格 | 電流高調波のコンプライアンス・テストを実行する規格を選択<br>します。<br>・ IEC 61000-3-2 クラス A : 平衡 3 相機器、家庭電気製品(ク<br>ラスDに分類される機器を除く)、携帯用工具を除く工具、<br>白熱電球用調光器、オーディオ機器用。<br>・ IEC 61000−3−2 クラス B:携帯用工具用。<br>· IEC 61000-3-2 クラス C : 照明機器用。クラス C には力率計<br>算が必要です。この計算は <b>、適用</b> ソフトキー(パワー・ア<br>プリケーションのメイン・メニュー)を押すと実行されま<br>す。このため、クラス C はパワー・アプリケーションがオ<br>フの場合のみ選択できます。解析を実行するには、 <b>適用</b> を<br>(再度)押す必要があります。<br>ⅠEC 61000−3−2 クラス D:以下のタイプに属する、消費電力<br>が 600 W 以下の機器用:パーソナル・コンピュータおよび<br>パーソナル・コンピュータ用モニタ、テレビ受信器。 |

DSOX3PWR パワー測定アプリケーション ユーザーズ・ガイド 27 しゃ 27 とりの 27 しゅうかん 27 しゅうかん

<span id="page-27-1"></span>

| 設定 | 意味                                                                      |
|----|-------------------------------------------------------------------------|
| 表示 | 高調波の表示方法を選択します。<br>表<br>棒グラフ<br>$\blacksquare$<br>・ オフ:高調波測定結果は表示されません。 |

表 3 電流高調波解析設定 (続き)

解析の実行が終わったら、設定メニューに戻って表示タイプを変更できま す。また、結果が棒グラフまたは表形式で表示されている場合は、スクロー ル高調波ソフトキーを押して、入力ノブを使用することにより、電流高調波 解析結果をスクロールできます。

- <span id="page-27-0"></span>**3** 設定の変更が終わったら、❸ Back/Up キーを押して、パワー・アプリケー ションのメイン・メニューに戻ります。
- **解析結果** 解析を実行するには、パワー・アプリケーションのメイン・メニューで、**適用** を押します。

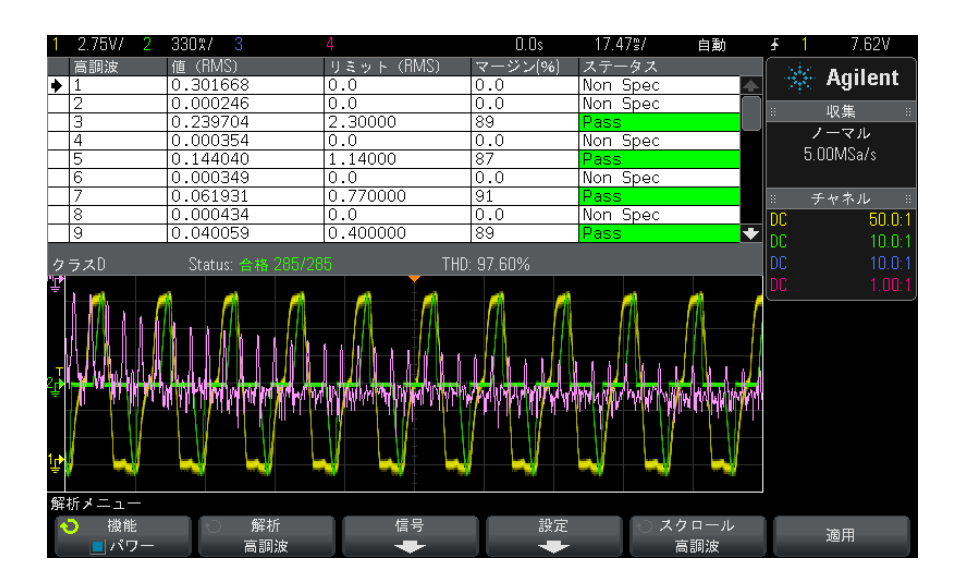

解析が終了すると、結果が表示されます。

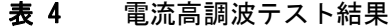

<span id="page-28-2"></span><span id="page-28-0"></span>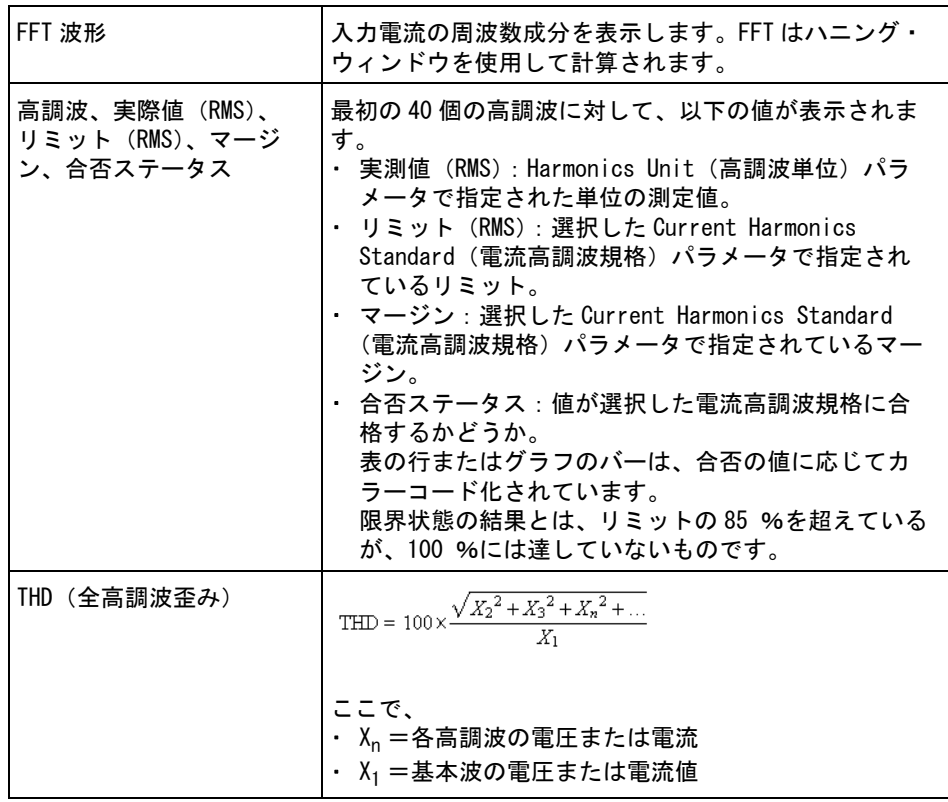

高調波テスト結 電流高調波テスト結果を USB ストレージ・デバイスに保存するには 果の保存

- <span id="page-28-1"></span>1 [Save/Recall] 保存 / リコール・キーを押します。
- 2 保存 / リコール・メニューで、保存ソフトキーを押します。
- 3 保存メニューで、形式ソフトキーを押し、入力ノブを回してパワー高調波 データ (\*.csv) を選択します。
- 4 2 番目のソフトキーを押し、入力ノブを使用して保存場所に移動します。ス トレージ位置内の移動方法については、オシロスコープのユーザーズ・ガイ ドを参照してください。
- 5 最後に、押して保存ソフトキーを押します。

保存が成功したかどうかを示すメッセージが表示されます。

- 自動測定 [Meas] 測定キーとメニューを使用して、以下の自動測定を追加できます。 自動パワー・アプリケーション測定:
	- " 皮相雷力 " ページ 62
	- [" クレスト・ファクタ "](#page-62-4) ページ 63

自動電圧測定(詳細についてはオシロスコープのユーザーズ・ガイドを参照):

 $\cdot$  AC - RMS

## <span id="page-29-2"></span><span id="page-29-0"></span>効率

<span id="page-29-1"></span>効率解析は、出力パワーと入力パワーの比を測定することにより、電源の総合 効率をテストします。この解析では、入力電圧、入力電流、出力電圧、出力電 流を測定するので、4 チャネルのオシロスコープが必要です。

- 信号セットアッ プ 1 パワー・アプリケーションのメイン・メニューで、**効率**解析が選択された状 態で、信号ソフトキーを押します。
	- 2 接続図を参照して、プローブを被試験デバイスとオシロスコープに接続しま す。

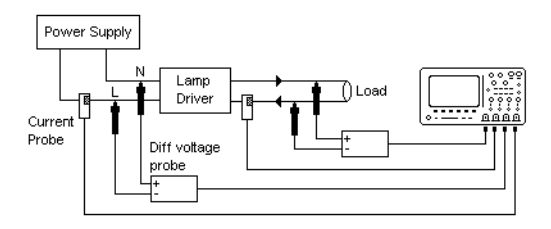

#### 図 3 効率解析テストの代表的な構成

- a 入力電圧プローブの D+ を AC 入力の通電ワイヤに接続します。
- b 入力電圧プローブの D- を AC 入力のニュートラルに接続します。
- c 入力電圧プローブで、適切な減衰比を選択します。
- d 矢印の方向が電流の方向に一致するように、入力電流プローブを AC 入力 の通電ワイヤに接続します。
- e 出力電圧プローブの D+ を、負荷の入力経路に接続します。
- f 出力電圧プローブの D- を、負荷の戻り経路に接続します。
- g 出力電圧プローブで、適切な減衰比を選択します。
- h 矢印の方向が電流の方向に一致するように、出力電流プローブを負荷の 入力経路に接続します。
- i 電圧プローブと電流プローブをオシロスコープの入力チャネルに接続し ます。
- 3 入力 V、入力 I、出力 V、出力 I ソフトキーを押し、正しいアナログ・チャ ネルが選択されていることを確認します。

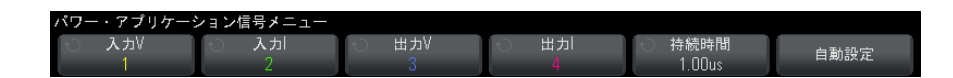

- 4 電圧プローブと電流プローブのプローブ減衰比がオシロスコープで正しく設 定されていることを確認します。
- <span id="page-30-0"></span>5 持続時間ソフトキーを押し、入力ノブを回して、信号を捕捉する時間を指定 します。オシロスコープの時間スケールが設定されます。
- 6 自動設定ソフトキーを押して、電圧および電流チャネルの垂直スケールと位 置を自動的に設定します。

- <span id="page-31-0"></span>7 Back/Up キーを押して、パワー・アプリケーションのメイン・メニュー **Back**に戻ります。
- 解析結果 解析を実行するには、パワー・アプリケーションのメイン・メニューで、適用 を押します。

解析が終了すると、結果が表示されます。

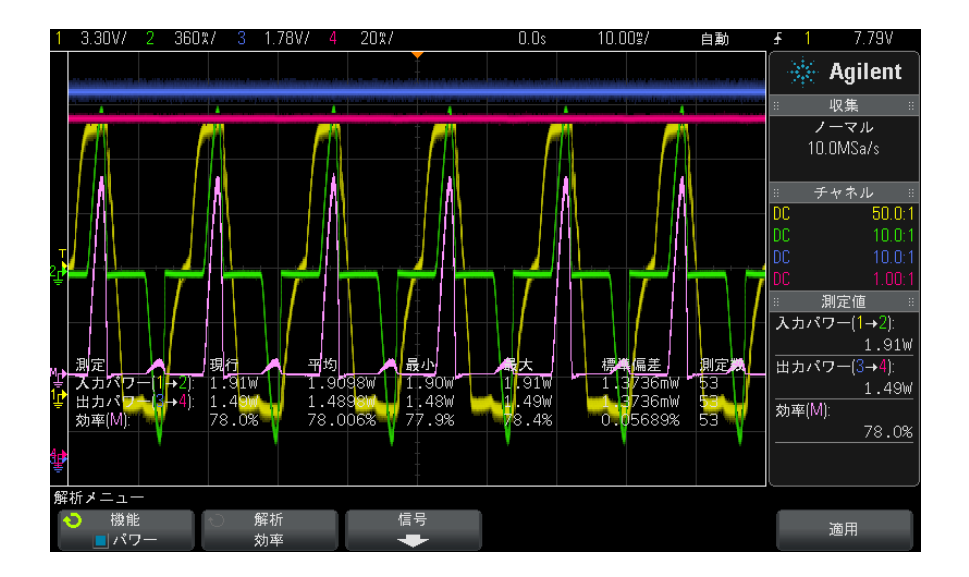

入力電圧、入力電流、出力電流波形に加えて、入力パワー波形(入 力電圧と電流の波形乗算)も表示されます。また、以下の自動パワー測定およ び統計も表示されます。

- [" 入力パワー "](#page-62-5) ページ 63
- [" 出力パワー "](#page-63-4) ページ 64
- " 効率 " [ページ 64](#page-63-5)

## 自動測定 [Meas] 測定キーとメニューを使用して、以下の自動測定を追加できます。

自動パワー・アプリケーション測定:

- [" 有効電力 "](#page-61-4) ページ 62
- [" 皮相電力 "](#page-61-3) ページ 62
- [" 無効電力 "](#page-61-5) ページ 62
- "力率" [ページ 61](#page-60-3)

• " 位相角 " [ページ 63](#page-62-6)

自動電圧測定(詳細についてはオシロスコープのユーザーズ・ガイドを参照):

- $\cdot$  AC RMS
- $\cdot$  DC RMS
- 最大値
- 最小値
- p-p

自動時間測定(詳細についてはオシロスコープのユーザーズ·ガイドを参照):

- 周波数
- <span id="page-32-1"></span>• 位相

# <span id="page-32-0"></span>突入電流

<span id="page-32-2"></span>突入電流解析は、電源を最初にオンにしたときのピーク突入電流を測定しま す。

- 信号セットアッ プ 1 パワー・アプリケーションのメイン・メニューで、**突入**解析が選択された状 態で、**信号**ソフトキーを押します。
	- 2 接続図を参照して、プローブを被試験デバイスとオシロスコープに接続しま す。

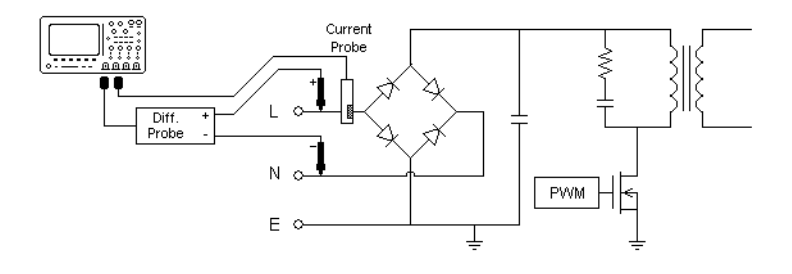

#### 図 4 突入電流解析テストの代表的な構成

- a 電圧プローブの D+ を AC 入力の通電ワイヤに接続します。
- b 電圧プローブの D- を AC 入力のニュートラル・ワイヤに接続します。
- c 電圧プローブで、適切な減衰比を選択します。
- d 矢印の方向が電流の方向に一致するように、電流プローブを AC 入力の通 電ワイヤに接続します。
- e 電圧プローブと電流プローブをオシロスコープの入力チャネルに接続し ます。
- 3 電圧および電流ソフトキーを押し、正しいアナログ・チャネルが選択されて いることを確認します。

![](_page_33_Figure_9.jpeg)

- 4 電圧プローブと電流プローブのプローブ減衰比がオシロスコープで正しく設 定されていることを確認します。
- <span id="page-33-1"></span>5 期待値ソフトキーを押し、入力ノブを回して、予想される突入電流の振幅を 指定します。電流をプローブするチャネルの垂直スケールが設定されます。
- 6 最大 Vin ソフトキーを押し、入力ノブを回して、最大入力電圧を指定しま す。電圧をプローブするチャネルの垂直スケールが設定されます。
- <span id="page-33-0"></span>7 Back/Up キーを押して、パワー・アプリケーションのメイン・メニュー **Back**に戻ります。
- **解析結果** 解析を実行するには、パワー・アプリケーションのメイン・メニューで、**適用** を押します。

![](_page_34_Figure_1.jpeg)

画面に表示される手順を実行します。解析が終了すると、結果が表示されま す。

電圧および電流波形が表示されます。また、以下の自動パワー測定も表示され ます。

• [" ピーク電流 "](#page-63-6) ページ 64

# <span id="page-34-1"></span><span id="page-34-0"></span>変調

<span id="page-34-2"></span>変調解析は、スイッチング・デバイス(MOSFET)の制御パルス信号を測定し て、さまざまなイベントに応じた制御パルス信号のパルス幅、デューティ・サ イクル、周期、周波数などのトレンドを表示します。

- 信号セットアッ プ 1 パワー・アプリケーションのメイン・メニューで、変調解析が選択された状 態で、信号ソフトキーを押します。
	- 2 接続図を参照して、プローブを被試験デバイスとオシロスコープに接続しま す。

![](_page_35_Figure_1.jpeg)

#### 図 5 変調解析テストの連続モード接続

- a 電圧プローブの D+ を、MOSFET のゲートに接続します。
- b 電圧プローブの D- を、MOSFET のソースに接続します。
- c 電圧プローブで、適切な減衰比を選択します。
- d 電流プローブを MOSFET のドレインに接続します。
- e 電圧プローブと電流プローブをオシロスコープの入力チャネルに接続し ます。
- 3 電圧および電流ソフトキーを押し、正しいアナログ・チャネルが選択されて いることを確認します。

![](_page_35_Figure_9.jpeg)

- 4 電圧プローブと電流プローブのプローブ減衰比がオシロスコープで正しく設 定されていることを確認します。
- <span id="page-35-0"></span>5 持続時間ソフトキーを押し、入力ノブを回して、信号を捕捉する時間を指定 します。オシロスコープの時間スケールが設定されます。
- 6 自動設定ソフトキーを押して、電圧および電流チャネルの垂直スケールと位 置を自動的に設定します。
- 7 トリガ・レベルを調整して、各サイクルの同じ位置で波形を捕捉するように します(すなわち、波形表示を安定化します)。
- 8 Back/Up キーを押して、パワー・アプリケーションのメイン・メニュー **Back**に戻ります。

<span id="page-36-8"></span>設定 1 パワー・アプリケーションのメイン・メニューで、X ソースソフトキーを押 し、入力ノブを回して、変調解析のソースを電圧または電流から選択しま す。

![](_page_36_Figure_2.jpeg)

- <span id="page-36-7"></span><span id="page-36-5"></span><span id="page-36-4"></span><span id="page-36-3"></span><span id="page-36-2"></span><span id="page-36-0"></span>2 タイプ: ソフトキーを押し、入力ノブを回して、変調解析で実行する測定の タイプを、次の中から選択します。
	- 平均
	- $\cdot$  RMS AC
	- レシオ
	- 周期
	- 周波数
	- 正パルス幅
	- 負パルス幅
	- デューティ・サイクル
	- 立ち上がり時間
	- 立ち下がり時間
- 解析結果 解析を実行するには、パワー・アプリケーションのメイン・メニューで、適用 を押します。

<span id="page-36-10"></span><span id="page-36-9"></span><span id="page-36-6"></span><span id="page-36-1"></span>解析が終了すると、結果が表示されます。

![](_page_37_Figure_1.jpeg)

測定トレンド演算波形ビジュアリゼーションを使用して、変調波形の各サイク ルでの測定の変動がプロットされます。

自動測定 [Meas] 測定キーとメニューを使用して、以下の自動測定を追加できます。

白動電圧測定(詳細についてはオシロスコープのユーザーズ・ガイドを参照):

- 平均
- $\cdot$  AC RMS
- レシオ

自動時間測定(詳細についてはオシロスコープのユーザーズ・ガイドを参照):

- 周期
- 周波数
- 正パルス幅
- 負パルス幅
- デューティ・サイクル
- 立ち上がり時間
- 立ち下がり時間

# <span id="page-38-0"></span>パワー品質

<span id="page-38-1"></span>パワー品質解析は、AC 入力ラインの品質を表示します。

AC 電流の一部は、エネルギーを供給することなく負荷に流れ込み、流れ出しま す。この電流は無効電流または高調波電流と呼ばれ、実際に消費される電力よ りも大きい「皮相電力」になります。パワー品質の評価には、AC ラインの電流 および電圧の力率、皮相電力、有効電力、無効電力、クレスト・ファクタ、位 相角の測定が用いられます。

- <span id="page-38-2"></span>信号セットアッ プ 1 パワー・アプリケーションのメイン・メニューで、パワー品質解析が選択さ わた状態で、信号ソフトキーを押します。
	- 2 接続図を参照して、プローブを被試験デバイスとオシロスコープに接続しま す。

![](_page_38_Figure_6.jpeg)

図 6 入力ライン解析テストの代表的な構成

- a 電圧プローブの D+ を AC 入力の通電ワイヤに接続します。
- b 電圧プローブの D- を AC 入力のニュートラル・ワイヤに接続します。
- c 電圧プローブで、適切な減衰比を選択します。
- d 矢印の方向が電流の方向に一致するように、電流プローブを AC 入力の通 電ワイヤに接続します。
- e 電圧プローブと電流プローブをオシロスコープの入力チャネルに接続し ます。
- 3 電圧および電流ソフトキーを押し、正しいアナログ・チャネルが選択されて いることを確認します。

![](_page_39_Picture_1.jpeg)

- 4 電圧プローブと電流プローブのプローブ減衰比がオシロスコープで正しく設 定されていることを確認します。
- <span id="page-39-0"></span>5 周期ソフトキーを押し、入力ノブを回して、1回の収集で捕捉するサイクル 数を選択します。
- 6 自動設定ソフトキーを押して、雷圧および雷流チャネルの垂直スケールと位 置を自動的に設定します。

また、電圧波形と電流波形の乗算演算の結果であるパワー波形も表示されま す。

- 7 Back/Up キーを押して、パワー・アプリケーションのメイン・メニュー **Back**に戻ります。
- <span id="page-39-1"></span>設定 1 パワー・アプリケーションのメイン・メニューで、タイプソフトキーを押 し、入力ノブを回して、パワー品質解析で実行する測定のタイプを、次の中 から選択します。

![](_page_39_Figure_8.jpeg)

<span id="page-39-2"></span>• 力率: 有効電力と皮相電力の比。

- <span id="page-40-5"></span>• **有効 (実効) 電力**: AC 波形の 1 サイクルにわたって平均したときに、1 方向へのエネルギーの正味の伝達となるパワーの流れの一部。
- <span id="page-40-3"></span>• 皮相電力:各サイクルでソースに戻っていく蓄積されたエネルギーに起 因するパワーの流れの一部。
- <span id="page-40-4"></span><span id="page-40-0"></span>• 無効電力:リアクタンスから生じる皮相雷力と有効雷力の差。
- クレスト・ファムト・ファクタとは、負荷が要求する瞬時 ピーク電流/電圧と、RMS 電流/電圧(RMS は Root Mean Square(2 乗平 均平方根)の略で、平均値の一種)との比。
- <span id="page-40-2"></span>• 位相角:位相角とは、*電力三角形*(皮相雷力 $^2$ =有効雷力 $^2$ +無効雷力 $^2$ となる直角三角形)の皮相電力と実効電力の間の角度であり、無効電力 の大きさを示します。
- <span id="page-40-1"></span>解析結果 解析を実行するには、パワー・アプリケーションのメイン・メニューで、適用 を押します。

![](_page_40_Figure_7.jpeg)

解析が終了すると、結果が表示されます。

電圧および電流波形に加えて、入力パワー波形(電圧と電流の波形乗算)も表 示されます。また、選択して適用した以下のパワー品質測定も表示されます。

- " 力率 " [ページ 61](#page-60-3)
- "有効電力" ページ 62

DSOX3PWR パワー測定アプリケーション ユーザーズ・ガイド ねんしょう しょうせい しょうせい 41

- " 皮相雷力 " ページ 62
- [" 無効電力 "](#page-61-5) ページ 62
- · " クレスト・ファクタ" ページ 63
- " 位相角 " [ページ 63](#page-62-6)

パワー品質測定は、指定したサイクル数にわたって捕捉された電圧および電流 波形から計算されます。

自動測定 [Meas] 測定キーとメニューを使用して、以下の自動測定を追加できます。 自動電圧測定(詳細についてはオシロスコープのユーザーズ・ガイドを参照):  $\cdot$  AC - RMS

# <span id="page-41-0"></span>スイッチング損失

<span id="page-41-1"></span>スイッチング損失解析は、スイッチング・デバイスのスイッチング・サイクル で失われる電力を計算します。代表的なパワー損失には次のものがあります。

- <span id="page-41-2"></span>• Vds および Id のスイッチング中に発生するスイッチング損失
- · スイッチング・デバイス (MOSFET) がオンのときに発生する伝導損失

![](_page_41_Figure_11.jpeg)

図 7 パワー・デバイス内での損失の発生

デザイン・エンジニアは、この情報を使用して、電源のパワー変換効率を改善 します。

<span id="page-42-0"></span>スイッチング損失はまた、パワー・デバイスのヒート・シンクに伝達されるパ ワー損失を定量化するためにも使用されます。

- 信号セットアッ プ 1 パワー・アプリケーションのメイン・メニューで、スイッチング損失解析が 選択された状態で、信号ソフトキーを押します。
	- 2 接続図を参照して、プローブを被試験デバイスとオシロスコープに接続しま す。

![](_page_42_Figure_5.jpeg)

#### 図 8 パワー・デバイス解析テストの代表的な構成

- a 電圧プローブの D+ を、MOSFET のソースに接続します。
- b 電圧プローブの D- を、MOSFET のドレインに接続します。
- c 電圧プローブで、適切な減衰比を選択します。
- d 矢印の方向が電流の方向に一致するように、電流プローブを MOSFET のド レインに接続します。
- e 電圧プローブと電流プローブをオシロスコープの入力チャネルに接続し ます。
- 3 電圧および電流ソフトキーを押し、正しいアナログ・チャネルが選択されて いることを確認します。

![](_page_42_Figure_13.jpeg)

4 電圧プローブと電流プローブのプローブ減衰比がオシロスコープで正しく設 定されていることを確認します。

DSOX3PWR パワー測定アプリケーション ユーザーズ・ガイド ねんしゃ いちょう しょうしょう 43

- 5 自動設定ソフトキーを押して、電圧および電流チャネルの垂直スケールと位 置を自動的に設定します。
- 6 Back/Up キーを押して、パワー・アプリケーションのメイン・メニュー **Back** に戻ります。
- <span id="page-43-0"></span>設定 1 パワー・アプリケーションのメイン・メニューで、設定ソフトキーを押しま す。
	- 2 パワー・アプリケーションの Switching Loss (スイッチング損失) メ ニューで、適切な設定を行います。

![](_page_43_Figure_5.jpeg)

表 5 スイッチング損失解析設定

<span id="page-43-2"></span><span id="page-43-1"></span>![](_page_43_Picture_109.jpeg)

<span id="page-44-4"></span><span id="page-44-3"></span><span id="page-44-2"></span><span id="page-44-0"></span>

| 設定    | 意味                                                                                                    |
|-------|----------------------------------------------------------------------------------------------------|
| I Ref | スイッチング・エッジの先頭のスイッチング・レベルを入力し<br>ます。この値は、最大スイッチング電流に対する%です。<br>この値を調整することで、電流プローブでは除去が困難なノイ<br>ズ・フロアすなわちヌル・オフセットを無視できます。<br>この値は、スイッチング・エッジを判定するためのしきい値を<br>指定します。                                                                                                    |
| 伝導    | 条件の計算方法を選択します。<br>- 雷圧波形:パワー波形は元データを使用し、計算式は次の<br>ようになります。P = V×I<br>- Rds(on):パワー波形には誤差補正が含まれます。<br>・ オン・ゾーン(雷圧レベルが雷圧基準より低い)では、<br>パワー計算式は次のようになります。P = Id2×Rds(on)<br>Rds (on) は追加ソフトキーで指定します。<br>・ オフ・ゾーン(雷流レベルが雷流基準より低い)では、<br>パワー計算式は次のようになります。 P = 0 W<br>Vce(sat):パワー波形には誤差補正が含まれます。<br>・ オン・ゾーン(雷圧レベルが雷圧基準より低い)では、<br>パワー計算式は次のようになります。P = Vce(sat) × Ic<br>Vce (sat) は追加ソフトキーで指定します。<br>・ オフ・ゾーン(電流レベルが電流基準より低い)では、<br>パワー計算式は次のようになります。 P = 0 W |

表 5 スイッチング損失解析設定 (続き)

- <span id="page-44-1"></span>**3** 設定の変更が終わったら、❸ Back/Up キーを押して、パワー・アプリケー ションのメイン・メニューに戻ります。
- 解析結果 解析を実行するには、パワー・アプリケーションのメイン・メニューで、適用 を押します。

解析が終了すると、結果が表示されます。

![](_page_45_Figure_1.jpeg)

電圧および電流波形に加えて、パワー波形(電圧と電流の波形乗算)も表示さ れます。また、以下の自動パワー測定および統計も表示されます。

- "パワー損失" ページ 65
- "エネルギー損失" ページ 65
- 自動測定 [Meas] 測定キーとメニューを使用して、以下の自動測定を追加できます。 自動時間測定(詳細についてはオシロスコープのユーザーズ・ガイドを参照): • 周波数

# <span id="page-45-0"></span>過渡応答

<span id="page-45-2"></span><span id="page-45-1"></span>過渡応答解析は、電源の出力電圧が出力負荷の変化に応答する速さを測定しま す。出力電圧がセトリング・バンドを最初に出てから、セトリング・バンド内 に最後に入るまでの時間が測定されます。

- 信号セットアッ プ 1 パワー・アプリケーションのメイン・メニューで、過渡応答解析が選択され た状態で、信号ソフトキーを押します。
	- 2 接続図を参照して、プローブを被試験デバイスとオシロスコープに接続しま す。

![](_page_46_Figure_1.jpeg)

#### 図 9 パワー出力過渡応答の代表的な構成

- a 電圧プローブ(パッシブまたは差動)を電源の DC 出力に接続します。
- b 電圧プローブをオシロスコープの入力チャネルに接続します。
- c 電流プローブを電源の出力負荷に接続します。

負荷電流の変化によってオシロスコープがトリガされ、過渡現象が捕捉 されます。

- d 電流プローブをオシロスコープの入力チャネルに接続します。
- 3 電圧および電流ソフトキーを押し、正しいアナログ・チャネルが選択されて いることを確認します。

![](_page_46_Figure_9.jpeg)

- 4 電圧プローブと電流プローブのプローブ減衰比がオシロスコープで正しく設 定されていることを確認します。
- <span id="page-46-2"></span>5 持続時間ソフトキーを押し、入力ノブを回して、測定の時間スケールを選択 します。
- 6 オーバシュートソフトキーを押し、入力ノブを回して、出力電圧のオーバ シュートの%を指定します。

<span id="page-46-1"></span><span id="page-46-0"></span>この値は、過渡応答のセトリング・バンド値の決定と、オシロスコープの垂 直スケールの調整に使用されます。

7 安定 Vout ソフトキーを押し、入力ノブを回して、電源の定常状態の出力 DC 電圧の予想値を指定します。

この値は、オーバシュート%とともに、過渡応答のセトリング・バンド値の 決定と、オシロスコープの垂直スケールの調整に使用されます。

DSOX3PWR パワー測定アプリケーション ユーザーズ・ガイド ねんしゃ しんしゃ しんしゃ 47

- 8 Back/Up キーを押して、パワー・アプリケーションのメイン・メニュー **Back** に戻ります。
- <span id="page-47-0"></span>設定 1 パワー・アプリケーションのメイン・メニューで、設定ソフトキーを押しま す。
	- 2 パワー・アプリケーションの過渡メニューで、適切な設定を行います。

![](_page_47_Figure_4.jpeg)

表 6 過渡応答解析設定

<span id="page-47-2"></span><span id="page-47-1"></span>![](_page_47_Picture_108.jpeg)

- <span id="page-47-3"></span>**3** 設定の変更が終わったら、❸ Back/Up キーを押して、パワー・アプリケー ションのメイン・メニューに戻ります。
- 解析結果 解析を実行するには、パワー・アプリケーションのメイン・メニューで、適用 を押します。

画面に表示される手順を実行します。解析が終了すると、結果が表示されま す。

![](_page_48_Figure_1.jpeg)

電圧および電流波形が表示されます。開始と終了のタイムスタンプが、測定対 象の領域を示します。また、以下の自動パワー測定も表示されます。 • " 過渡 " [ページ 64](#page-63-7)

# <span id="page-48-0"></span>ターンオン/ターンオフ

<span id="page-48-1"></span>ターンオン解析は、電源がオンになってから定常状態出力の 90 %に達する速 さを測定します。

<span id="page-48-2"></span>ターンオフ解析は、電源がオフになってから最大出力電圧の 10 %まで降下す る速さを測定します。

- 信号セットアッ プ 1 パワー・アプリケーションのメイン・メニューで、ターンオン/ターンオフ 解析が選択された状態で、信号ソフトキーを押します。
	- 2 接続図を参照して、プローブを被試験デバイスとオシロスコープに接続しま す。

![](_page_49_Figure_1.jpeg)

#### 図 10 ターンオン/オフ解析テストの代表的な構成

- a 入力電圧プローブの D+ を AC 入力の通電ワイヤに接続します。
- b 入力電圧プローブの D- を AC 入力のニュートラル・ワイヤに接続します。
- c 入力電圧プローブで、適切な減衰比を選択します。
- d 出力電圧プローブ(パッシブまたは差動)を電源の DC 出力に接続しま す。
- e 電圧プローブをオシロスコープの入力チャネルに接続します。
- 3 入力Vおよび出力Vソフトキーを押し、正しいアナログ・チャネルが選択さ れていることを確認します。

![](_page_49_Figure_9.jpeg)

- 4 電圧プローブのプローブ減衰比がオシロスコープで正しく設定されているこ とを確認します。
- <span id="page-49-0"></span>5 持続時間ソフトキーを押し、入力ノブを回して、測定の時間スケールを選択 します。
- 6 最大 Vin ソフトキーを押し、入力ノブを回して、最大入力電圧を指定しま す。

<span id="page-49-1"></span>最大(p-p)ソース電圧振幅を入力します。ソース電圧は、「ターンオン時 間」テストでオシロスコープをトリガするために使用されます。

この値は、オシロスコープの入力電圧をプローブするチャネルの垂直スケー ルの調整に使用されます。

7 安定 Vout ソフトキーを押し、入力ノブを回して、電源の定常状態の出力 DC 電圧の予想値を指定します。

<span id="page-50-4"></span>この値は、オシロスコープの出力電圧をプローブするチャネルの垂直スケー ルの調整に使用されます。

- 8 Back/Up キーを押して、パワー・アプリケーションのメイン・メニュー **Back**に戻ります。
- <span id="page-50-2"></span>設定 1 パワー・アプリケーションのメイン・メニューで、テストソフトキーを押 し、入力ノブを回して、ターンオンとターンオフのどちらの解析を実行する かを選択します。

![](_page_50_Figure_5.jpeg)

- <span id="page-50-3"></span>• ターンオン:入力電圧を印加してから、電源の出力電圧が得られるまで の時間を測定します。
- <span id="page-50-1"></span><span id="page-50-0"></span>• ターンオフ:このモジュールは、入力電圧を除去してから、電源の出力 電圧がオフになるまでの時間を測定します。
- 解析結果 解析を実行するには、パワー・アプリケーションのメイン・メニューで、適用 を押します。

画面に表示される手順を実行します。解析が終了すると、結果が表示されま す。

![](_page_51_Figure_1.jpeg)

入力および出力電圧波形が表示されます。また、以下の自動パワー測定も表示 されます。

- "ターンオン時間" ページ 65
- <span id="page-51-2"></span>· " ターンオフ時間" ページ 65

# <span id="page-51-0"></span>出力リップル

<span id="page-51-1"></span>出力リップル解析は、電源出力のリップル・ノイズを測定します。

- 信号セットアッ プ 1 パワー・アプリケーションのメイン・メニューで、出力リップル解析が選択 された状態で、信号ソフトキーを押します。
	- 2 接続図を参照して、プローブを被試験デバイスとオシロスコープに接続しま す。

![](_page_52_Figure_1.jpeg)

#### 図 11 出力電圧リップル・テストの代表的な構成

- a 電圧プローブ(パッシブまたは差動)を電源の DC 出力に接続します。
- b 電圧プローブをオシロスコープの入力チャネルに接続します。
- 3 電圧ソフトキーを押し、正しいアナログ・チャネルが選択されていることを 確認します。

![](_page_52_Figure_6.jpeg)

- 4 電圧プローブのプローブ減衰比がオシロスコープで正しく設定されているこ とを確認します。
- <span id="page-52-0"></span>5 持続時間ソフトキーを押し、入力ノブを回して、測定の時間スケールを選択 します。
- 6 自動設定ソフトキーを押して、雷圧チャネルの垂直スケールと位置、および 時間スケールを自動的に設定します。
- <span id="page-52-1"></span>7 Back/Up キーを押して、パワー・アプリケーションのメイン・メニュー **Back**に戻ります。
- 解析結果 解析を実行するには、パワー・アプリケーションのメイン・メニューで、適用 を押します。

解析が終了すると、結果が表示されます。

![](_page_53_Figure_1.jpeg)

出力電圧波形と、以下の自動パワー測定が表示されます。

• [" 出力リップル "](#page-62-7) ページ 63

# <span id="page-53-0"></span>電源除去比(PSRR)

電源除去比(PSRR)テストは、電圧レギュレータがさまざまな周波数レンジの リップル・ノイズを除去する能力を判定するために使用されます。

この解析は、オシロスコープの波形発生器からの周波数掃引信号を供給しま す。この信号は、電圧レギュレータに入力される DC 電圧にリップルを注入す るために使用されます。

入力と出力の AC RMS 比が測定され、周波数レンジに対してプロットされます。

PSRR の測定にはさまざまな方法があります。オシロスコープはネットワーク・ アナライザに比べて、ノイズ・フロアが高く、感度が低いため、- 60 dB を超 える PSRR の測定は困難です。オシロスコープによる PSRR テストは、被試験電 源の全体的 PSRR 動作の抜き取り検査には通常十分です。

信号セットアッ プ 1 パワー・アプリケーションのメイン・メニューで、電源除去比 (PSRR) 解析 が選択された状態で、信号ソフトキーを押します。

![](_page_54_Figure_1.jpeg)

2 接続図を参照して、プローブを被試験デバイスとオシロスコープに接続しま す。

#### 図 12 雷源除去比解析の代表的な構成

- **a** 1 つの雷圧プローブ(パッシブまたは差動)を、低ドロップアウト(LDO) レギュレータの入力(およびグランド)に接続します。
- **b** もう1つの電圧プローブ(パッシブまたは差動)を、低ドロップアウト (LDO)レギュレータの出力(およびグランド)に接続します。
- c 波形発生器出力を変調電源に接続します。

変調電源の例として、Accel Instruments の ["TS200"](http://www.accelinstruments.com/Products/TS200/TS200-Description.html) オプション 1A があり ます。別の方法として、注入トランスを使用して、オシロスコープの波形発 生器信号を、低ドロップアウト(LDO)レギュレータに接続された電源出力 に注入することもできます。この場合、注入トランスと電源の組み合わせ が、変調電源(TS200 など)の代わりとなります。

3 入力 V および出力 V ソフトキーを押し、正しいアナログ・チャネルが選択さ れていることを確認します。

![](_page_54_Figure_9.jpeg)

- 4 電圧プローブのプローブ減衰比がオシロスコープで正しく設定されているこ とを確認します。
- 5 Back/Up キーを押して、パワー・アプリケーションのメイン・メニュー **Back**に戻ります。
- 設定 1 パワー・アプリケーションのメイン・メニューで、設定ソフトキーを押しま す。

DSOX3PWR パワー測定アプリケーション ユーザーズ・ガイド ちょうしょう しょうせい ちょうかい

2 パワー・アプリケーションの PSRR メニューで、適切な設定を行います。

![](_page_55_Picture_93.jpeg)

#### 表 7 スイッチング損失解析設定

![](_page_55_Picture_94.jpeg)

- **3** 設定の変更が終わったら、❸ Back/Up キーを押して、パワー・アプリケー ションのメイン・メニューに戻ります。
- 解析結果 解析を実行するには、パワー・アプリケーションのメイン・メニューで、適用 を押します。

解析が終了すると、結果が表示されます。

![](_page_56_Figure_1.jpeg)

<span id="page-56-1"></span>入力および出力電圧波形と、PSRR 演算波形が表示されます。さまざまな周波数 での比の dB 値を示すトラッキング X/Y カーソルも表示されます。

# <span id="page-56-0"></span>スルーレート

スルーレート解析は、スイッチング時の電圧または電流の変化速度を測定しま す。

信号セットアッ プ 1 パワー・アプリケーションのメイン・メニューで、スルーレート解析が選択 された状態で、信号ソフトキーを押します。

> <span id="page-56-2"></span>2 接続図を参照して、プローブを被試験デバイスとオシロスコープに接続しま す。

![](_page_57_Figure_1.jpeg)

#### 図 13 パワー・デバイス解析テストの代表的な構成

- a 電圧プローブの D+ を、MOSFET のソースに接続します。
- b 電圧プローブの D- を、MOSFET のドレインに接続します。
- c 電圧プローブで、適切な減衰比を選択します。
- d 矢印の方向が電流の方向に一致するように、電流プローブを MOSFET のド レインに接続します。
- e 電圧プローブと電流プローブをオシロスコープの入力チャネルに接続し ます。
- 3 電圧および電流ソフトキーを押し、正しいアナログ・チャネルが選択されて いることを確認します。

![](_page_57_Figure_9.jpeg)

- 4 電圧プローブと電流プローブのプローブ減衰比がオシロスコープで正しく設 定されていることを確認します。
- <span id="page-57-0"></span>5 周期ソフトキーを押し、入力ノブを回して、1回の収集で捕捉するサイクル 数を選択します。
- **6 自動設定**ソフトキーを押して、電圧および電流チャネルの垂直スケールと位 置を自動的に設定します。
- 7 Back/Up キーを押して、パワー・アプリケーションのメイン・メニュー **Back**に戻ります。
- <span id="page-57-1"></span>設定 1 パワー・アプリケーションのメイン・メニューで、X ソースソフトキーを押 し、入力ノブを回して、変調解析のソースを電圧または電流から選択しま す。

![](_page_58_Picture_1.jpeg)

解析結果 解析を実行するには、パワー・アプリケーションのメイン・メニューで、適用 を押します。

> $-8.000\%$ 5000/ 300%/  $2.000\mathrm{s}$ / 自動 601% ※ Agilent 収集 ノーマル  $2.006$ Sa/s  $\overline{DC}$  $50.0:1$  $10.0:1$ カーソル  $\overline{\Delta X}$  $+1.900000$ us  $\overline{Y1[2]}$  $+194.51 \text{mA}$  $\overline{Y2121}$  $+1.09903A$  $\overline{\Delta Y}$ :  $+904.50 \text{mA}$ 解析メニュー  $\sqrt{dI/dt} = 476.065kA/s$ 機能<br>∥パワ-解析 信号 • ×ンース 適用 スルーレ

解析が終了すると、結果が表示されます。

電圧波形と電流波形が表示されます。

トラッキング・カーソルもオンになります。カーソル位置を調整して、必要な 立ち上がりまたは立ち下がりエッジ位置に配置します。カーソル値を使用し て、dV/dt または dI/dt (X ソースの選択による)が計算され、右側のソフト キーの上に表示されます。

<span id="page-58-1"></span>表 8 スルーレート・テスト結果

<span id="page-58-2"></span><span id="page-58-0"></span>

| dV/dt | $\left[ y_{(n)} - y_{(n-1)} \right] / [x_{(n)} - x_{(n-1)}],$ パワー・デバイス<br>(MOSFET) の Vds のスルーレートを測定します。                     |
|-------|----------------------------------------------------------------------------------------------------|
| dI/dt | [y <sub>(n)</sub> — y <sub>(n-1)</sub> ] /[x <sub>(n)</sub> — x <sub>(n-1)</sub> ]、パワー・デバイス<br>(MOSFET) の Id のスルーレートを測定します。 |

DSOX3PWR パワー測定アプリケーション ユーザーズ・ガイド ちょうしょう いちょう 59

![](_page_60_Figure_0.jpeg)

DSOX3PWR パワー測定アプリケーション ユーザーズ・ガイド

<span id="page-60-1"></span>自動パワー測定

<span id="page-60-0"></span>4

[力率](#page-60-2) 61 [有効電力](#page-61-0) 62 [皮相電力](#page-61-1) 62 [無効電力](#page-61-2) 62 [クレスト・ファクタ](#page-62-0) 63 [位相角](#page-62-1) 63 [出力リップル](#page-62-2) 63 [入力パワー](#page-62-3) 63 [出力パワー](#page-63-0) 64 [効率](#page-63-1) 64 [ピーク電流](#page-63-2) 64 [過渡](#page-63-3) 64 [ターンオン時間](#page-64-0) 65 [ターンオフ時間](#page-64-1) 65 [パワー損失](#page-64-2) 65 [エネルギー損失](#page-64-3) 65

<span id="page-60-4"></span><span id="page-60-3"></span><span id="page-60-2"></span>力率

AC ラインの有効電力と皮相電力の比。

有効電力 / 皮相電力

力率測定は、電圧波形と電流波形の 2 つのソース入力を使用して行われ、電圧 波形と電流波形の間の乗算波形も必要です。

![](_page_60_Picture_8.jpeg)

#### 4 自動パワー測定

# <span id="page-61-4"></span><span id="page-61-0"></span>有効電力

<span id="page-61-8"></span>AC 波形の 1 サイクルにわたって平均したときに、1 方向へのエネルギーの正味 の伝達となるパワーの流れの一部。

$$
\text{Real Power} = \sqrt{\frac{1}{N} \sum_{n=0}^{N-1} V_n I_n}
$$

<span id="page-61-6"></span>有効電力測定は、パワーを表す 1 つのソース入力に対して行われます。これは 通常、電圧波形と電流波形の乗算演算波形です。

# <span id="page-61-3"></span><span id="page-61-1"></span>皮相電力

各サイクルでソースに戻っていく蓄積されたエネルギーに起因する AC ライン パワーの流れの一部。

IRMS \* VRMS

<span id="page-61-7"></span>皮相電力測定は、電圧波形と電流波形の 2 つのソース入力を使用して行われま す。

# <span id="page-61-5"></span><span id="page-61-2"></span>無効電力

リアクタンスから生じる皮相電力と有効電力の差。*電力三角形*(皮相雷力<sup>2</sup>= 有効電力 <sup>2</sup> +無効電力 <sup>2</sup> となる直角三角形)を使用すると:

Reactive Power =  $\sqrt{\text{Apparent Power}^2 - \text{Real Power}^2}$ 

VAR(Volts-Amps-Reactive)で測定

無効電力測定は、電圧波形と電流波形の 2 つのソース入力を使用して行われ、 電圧波形と電流波形の間の乗算波形も必要です。

# <span id="page-62-4"></span><span id="page-62-0"></span>クレスト・ファクタ

<span id="page-62-8"></span>クレスト・ファクタは、負荷が要求する瞬時ピーク AC ライン電流/電圧と、 RMS 電流/電圧との間の比です。

<span id="page-62-12"></span><span id="page-62-11"></span>電圧クレスト・ファクタの電圧ソースを選択します。Vpeak / VRMS

<span id="page-62-9"></span>電流クレスト・ファクタの電流ソースを選択します。Ipeak / IRMS

# <span id="page-62-6"></span><span id="page-62-1"></span>位相角

位相角とは、電力三角形(皮相電力 <sup>2</sup> =有効電力 <sup>2</sup> +無効電力 <sup>2</sup> となる直角三 角形)の皮相電力と実効電力の間の角度であり、無効電力の大きさを示しま す。位相角が小さいほど、無効電力は小さくなります。

<span id="page-62-10"></span>位相角測定は、電圧波形と電流波形の 2 つのソース入力を使用して行われ、電 圧波形と電流波形の間の乗算波形も必要です。

# <span id="page-62-7"></span><span id="page-62-2"></span>出力リップル

 $VMax - Whin$ 

<span id="page-62-13"></span>出力リップル測定は、出力電圧波形の 1 つのソース入力に対して行われます。

# <span id="page-62-5"></span><span id="page-62-3"></span>入力パワー

入力 V \* 入力 I

入力パワー測定は、入力電圧波形と入力電流波形の 2 つのソース入力を使用し て行われ、電圧波形と電流波形の間の乗算波形も必要です。

入力パワー測定では、入力電圧、入力電流、出力電圧、出力電流をプローブす るチャネルをパワー・アプリケーションの信号メニューで指定し、同じメ ニューの**自動設定**ソフトキーを押して自動信号セットアップを実行する必要が あります。

#### 4 自動パワー測定

# <span id="page-63-4"></span><span id="page-63-0"></span>出力パワー

<span id="page-63-11"></span>出力 V \* 出力 I

出力パワー測定は、出力電圧波形と出力電流波形の 2 つのソース入力を使用し て行われ、電圧波形と電流波形の間の乗算波形も必要です。

出力パワー測定では、入力電圧、入力電流、出力電圧、出力電流をプローブす るチャネルをパワー・アプリケーションの信号メニューで指定し、同じメ ニューの自動設定ソフトキーを押して自動信号セットアップを実行する必要が あります。

### <span id="page-63-10"></span><span id="page-63-5"></span><span id="page-63-1"></span>効率

出力パワー / 入力パワー

効率測定は、入力パワーを表す 1 つのソース入力に対して行われます。これは 通常、入力電圧波形と入力電流波形の乗算演算波形です。この測定には出力電 圧波形と出力電流波形も必要であり、効率パワー解析の信号セットアップで指 定する必要があります。

<span id="page-63-8"></span>効率測定では、入力電圧、入力電流、出力電圧、出力電流をプローブするチャ ネルをパワー・アプリケーションの信号メニューで指定し、同じメニューの自 **動設定**ソフトキーを押して自動信号セットアップを実行する必要があります。

# <span id="page-63-6"></span><span id="page-63-2"></span>ピーク電流

ピーク電流は正または負の値を取るので、結果は最大測定値と最小測定値のう ちの絶対値の大きい方です。

ピーク電流測定は、電流波形の 1 つのソース入力に対して行われます。

## <span id="page-63-9"></span><span id="page-63-7"></span><span id="page-63-3"></span>過渡

過渡応答時間= t2 - t1、ここで:

• t1 =電圧波形がセトリング・バンドから出た最初の時刻。

#### 自動パワー測定 4

- t2 =電圧波形がセトリング・バンドに入った最後の時刻。
- <span id="page-64-10"></span>• セトリング・バンド= ± (定常状熊出力電圧のオーバシュート%) 過渡測定は、出力電圧信号上の X カーソルを使用して行われます。

### <span id="page-64-6"></span><span id="page-64-0"></span>ターンオン時間

ターンオン時間= t2 - t1、ここで:

- t1 = AC 入力電圧が最大振幅の 10 %まで上昇した時刻(開始時間)。
- t2 = DC 出力電圧が最大振幅の 90 %まで上昇した時刻(終了時間)。

<span id="page-64-9"></span>ターンオン時間測定は、入力電圧波形と出力電圧波形の 2 つのソース入力上の X カーソルを使用して行われます。

# <span id="page-64-7"></span><span id="page-64-1"></span>ターンオフ時間

ターンオフ時間= t2 - t1、ここで:

- t1 = AC 入力電圧が正ピーク(または負ピーク、どちらか先に発生した方) の10 %以下に下降した時刻 (開始時間)。
- t2 = DC 出力電圧が定常状態値の 10 %まで下降した時刻(終了時間)。

<span id="page-64-11"></span>ターンオン時間測定は、入力電圧波形と出力電圧波形の 2 つのソース入力上の X カーソルを使用して行われます。

# <span id="page-64-4"></span><span id="page-64-2"></span>パワー損失

 $P_n = V ds_n * Id_n$ 、ここで n は各サンプル。

<span id="page-64-8"></span>パワー損失測定は、パワーを表す 1 つのソース入力に対して行われます。これ は通常、電圧波形と電流波形の乗算演算波形です。

# <span id="page-64-5"></span><span id="page-64-3"></span>エネルギー損失

 $= \sum$  (Vds<sub>n</sub> \* Id<sub>n</sub>) \* サンプル・サイズ、ここで n は各サンプル。

DSOX3PWR パワー測定アプリケーション ユーザーズ・ガイド 65 communication of the distance of the distance of the distance of the distance of the distance of the distance of the distance of the distance of the distance of the distance of the dis

エネルギー損失測定は、パワーを表す 1 つのソース入力に対して行われます。 これは通常、電圧波形と電流波形の乗算演算波形です。

#### <span id="page-66-0"></span>Symbols

%オーバシュート , [47](#page-46-0)

### 数字

10070D パッシブ・プローブ , [12](#page-11-2) 1141A 差動プローブ , [11](#page-10-3) 1147A 電流プローブ , [12](#page-11-3) 3000 X シリーズ・オシロスコープ , [11](#page-10-4)

### D

dI/dt, [3](#page-2-1), [59](#page-58-0) dI/dt テスト結果 , [59](#page-58-1) dV/dt, [3](#page-2-2), [59](#page-58-2) dV/dt テスト結果 , [59](#page-58-1)

### F

FFT 波形(プロット), [29](#page-28-0)

### I

IEC 61000-3-2 規格 , [3,](#page-2-3) [27](#page-26-0)

### N

N2780A 電流プローブ , [12](#page-11-4) N2781A 電流プローブ , [12](#page-11-5) N2782A 電流プローブ , [12](#page-11-6) N2783A 電流プローブ , [12](#page-11-7) N2790A 高電圧差動プローブ , [11](#page-10-5) N2791A 高電圧差動プローブ , [11](#page-10-6) N2792A 差動プローブ , [11](#page-10-7) N2793A 差動プローブ , [11](#page-10-8) N2870A パッシブ・プローブ , [12](#page-11-8) N2891A 高電圧差動プローブ , [11](#page-10-9) N2893A 電流プローブ , [12](#page-11-9)

### P

PSRR(電源除去比), [3](#page-2-4) PWM (パルス幅変調), [3](#page-2-5)

### R

Rds (動的オン抵抗) 波形, [45](#page-44-0) RMS - AC、パワー変調解析 , [37](#page-36-0)

### T

THD(全高調波歪み), [29](#page-28-1)

### U

U1880A スキュー補正フィクス チャ , [12](#page-11-10), [16](#page-15-1)

# う

ウィンドウ・パラメータ(FFT 解 析), [27](#page-26-1)

# え

エネルギー損失 , [65](#page-64-8)

### お

オーバシュート率 , [47](#page-46-0) オシロスコープ・ソフトウェア・ バージョン要件 , [11](#page-10-10) オシロスコープ・プローブ要件 , [11](#page-10-11) オシロスコープ・メモリ要件 , [10](#page-9-2) オシロスコープの要件 , [9](#page-8-4) オシロスコープ帯域幅要件 [10](#page-9-3)

## く

クレスト・ファクタ , [3,](#page-2-6) [41,](#page-40-0) [63](#page-62-8)

### こ

ご注意 , [3](#page-2-7)

#### さ

サイクル数 , [26](#page-25-0), [40](#page-39-0), [58](#page-57-0)

### す

スイッチ・モード電源のブロック 図 , [3](#page-2-8) スイッチング損失 , [3,](#page-2-9) [42](#page-41-1) スイッチング損失テスト結果 , [45](#page-44-1) スイッチング損失解析信号 , [43](#page-42-0) スイッチング損失解析設定 , [44](#page-43-0) スキュー補正(チャネル)、実行 , [16](#page-15-2) スキュー補正フィクスチャ (U1880A), [12,](#page-11-10) [16](#page-15-1) スルーレート・パワー解析 , [57](#page-56-1) スルーレート解析信号 . [57](#page-56-2) スルーレート解析設定 , [58](#page-57-1)

### そ

ソフトウェア・バージョン(オシ ロスコープ)要件 , [11](#page-10-10) ソフトウェア(オシロスコープ) バージョン要件 , [11](#page-10-12)

### た

ターンオフ時間 , [51](#page-50-0), [65](#page-64-9) ターンオフ時間テスト結果 , [51](#page-50-1) ターンオン/オフ解析 , [49](#page-48-1)

ターンオン/オフ解析の持続時間 , [50](#page-49-0) ターンオン/オフ解析信号 , [49](#page-48-2) ターンオン/オフ解析設定 [51](#page-50-2) ターンオン時間 , [51,](#page-50-3) [65](#page-64-10) ターンオン時間テスト結果

[[51](#page-50-1)]

### ち

チャネル・スキュー補正、実行 , [16](#page-15-2)

### て

テスト、実行, [22](#page-21-3) テスト結果、表示 , [22](#page-21-4) テスト結果の表示 , [22](#page-21-4) テスト設定 , [22](#page-21-5) テスト選択 , [19](#page-18-1) デューティ・サイクル、パワー変 調解析 [37](#page-36-1)

### ぬ

ヌル・オフセット , [45](#page-44-2)

### $\boldsymbol{\sigma}$

ノイズ・フロア , [44,](#page-43-1) [45](#page-44-2)

### は

パッシブ・プローブ , [12](#page-11-11) ハニング・ウィンドウ , [27](#page-26-1) ハミング・ウィンドウ, [27](#page-26-2) パラメータ、テスト設定 , [22](#page-21-5) パワー・デバイスの Id のスルー レート , [59](#page-58-0) パワー・デバイスの Vds のスルー レート , [59](#page-58-2) パワー測定、詳細 , [25](#page-24-3) パワー測定アプリケーションへの アクセス , [15](#page-14-3) パワー損失 , [65](#page-64-11) パワー品質 , [39](#page-38-1) パワー品質テスト結果, [41](#page-40-1) パワー品質解析信号 , [39](#page-38-2) パワー品質解析設定 , [40](#page-39-1)

# $\mathcal{U}$

ピーク電流 , [64](#page-63-8)

### ふ

ブラックマン・ハリス・ウィンド ウ, [27](#page-26-3) プリコンプライアンス・テスト , [3](#page-2-10) プローブ(オシロスコープ)、 パッシブ , [12](#page-11-11) プローブ(オシロスコープ)、高 電圧差動 , [11](#page-10-13) プローブ(オシロスコープ)、電 流 , [12](#page-11-12) プローブ(オシロスコープ)要件 , [11](#page-10-11) ブロック図、スイッチ・モード電 源 [3](#page-2-8)

# め

メモリ(オシロスコープ)要件 , [10](#page-9-2)

### り

リップル測定 , [3](#page-2-11)

### れ

レシオ、パワー変調解析 , [37](#page-36-2)

### ん

安全性 , [9](#page-8-5) 位相角 , [41,](#page-40-2) [63](#page-62-9) 過渡応答 , [46](#page-45-1) 過渡応答解析 , [46](#page-45-1) 過渡応答解析信号 , [46](#page-45-2) 過渡応答解析設定 , [48](#page-47-0) 過渡応答時間 , [64](#page-63-9) 概要 , [3](#page-2-12) 結果(テスト)、表示 , [22](#page-21-4) 効率、パワー・アプリケーション 自動測定 , [64](#page-63-10) 効率解析の持続時間 , [31](#page-30-0) 効率解析信号 , [30](#page-29-1) 高調波 , [29](#page-28-2)

高電圧差動プローブ, [11](#page-10-13) 差動プローブ、高電圧 , [11](#page-10-13) 最大ソース電圧 , [50](#page-49-1) 実行(テスト), [22](#page-21-3) 周期、パワー変調解析 , [37](#page-36-3) 周波数、パワー変調解析 , [37](#page-36-4) 出力パワー , [64](#page-63-11) 出力リップル , [63](#page-62-10) 出力リップル解析の持続時間 , [53](#page-52-0) 出力リップル解析信号 , [52](#page-51-1) 出力雑音 [3](#page-2-13) 出力電圧リップル, [52](#page-51-2) 出力電圧リップル・テスト結果 , [53](#page-52-1) 初期負荷電流 , [48](#page-47-1) 新規負荷電流パラメータ , [48](#page-47-2) 正パルス幅、パワー変調解析 , [37](#page-36-5) 設定 (テスト) パラメータ, [22](#page-21-5) 選択 (テスト), [19](#page-18-1) 前提条件 , [9](#page-8-6) 全高調波歪み , [3](#page-2-14) 総合システム効率 , [64](#page-63-10) 総合効率 , [30](#page-29-2) 総合効率テスト結果, [32](#page-31-0) 帯域幅 (オシロスコープ) 要件 , [10](#page-9-3) 定常状態 DC 出力電圧 , [47,](#page-46-1) [51](#page-50-4) 伝導 , [45](#page-44-3) 伝導損失 , [3,](#page-2-15) [42](#page-41-2) 電圧(高)差動プローブ, [11](#page-10-13) 電圧クレスト・ファクタ , [63](#page-62-11) 電圧スイッチング・レベル, [44](#page-43-2) 電圧プローブの減衰比パラメータ , [21](#page-20-0) 電源周波数パラメータ , [27](#page-26-4) 電流クレスト・ファクタ , [63](#page-62-12) 電流スイッチング・レベル, [45](#page-44-4) 電流プローブ, [12](#page-11-12) 電流プローブの減衰比パラメータ , [21](#page-20-1) 電流高調波 , [25](#page-24-4) 電流高調波テスト結果, [28](#page-27-0) 電流高調波プロット・パラメータ , [28](#page-27-1) 電流高調波解析信号 , [26](#page-25-1) 電流高調波解析設定 , [27](#page-26-5) 電流高調波規格パラメータ , [27](#page-26-6)

電力品質 , [3](#page-2-16) 突入電流 , [33](#page-32-1) 突入電流テスト結果 , [34](#page-33-0) 突入電流解析 , [33](#page-32-1) 突入電流解析信号 , [33](#page-32-2) 入門 , [15](#page-14-4) 入力パワー, [63](#page-62-13) 波形、表示 , [23](#page-22-0) 皮相電力 , [3](#page-2-17), [41](#page-40-3), [62](#page-61-6) 被試験デバイス、接続 , [20](#page-19-1) 被試験デバイスへの接続 , [20](#page-19-1) 表示(波形), [23](#page-22-0) 負パルス幅、パワー変調解析 , [37](#page-36-6) 負荷過渡応答テスト結果 , [48](#page-47-3) 負荷変化の持続時間 , [47](#page-46-2) 平均、パワー変調解析, [37](#page-36-7) 変調 , [35](#page-34-1) 変調解析 , [3](#page-2-18) 変調解析の持続時間 [36](#page-35-0) 変調解析信号 , [35](#page-34-2) 変調解析設定 , [37](#page-36-8) 無効電力 , [41,](#page-40-4) [62](#page-61-7) 有効(実効)電力 , [41,](#page-40-5) [62](#page-61-8) 有効電力 , [3](#page-2-19) 予想突入電流 , [34](#page-33-1) 要件、オシロスコープ, [9](#page-8-4) 要件、オシロスコープ・ソフト ウェア・バージョン , [11](#page-10-10) 要件、オシロスコープ・プローブ , [11](#page-10-11) 要件、オシロスコープ・メモリ , [10](#page-9-2) 要件、オシロスコープ帯域幅 , [10](#page-9-3) 要件、スキュー補正フィクスチャ , [12](#page-11-10) 要件、パッシブ・プローブ. [12](#page-11-11) 要件、高電圧差動プローブ、[11](#page-10-13) 要件、電流プローブ, [12](#page-11-12) 立ち下がり時間、パワー変調解析 , [37](#page-36-9) 立ち上がり時間、パワー変調解析 , [37](#page-36-10) 力率 , [3](#page-2-20), [40](#page-39-2), [61](#page-60-4)